# **Manual til ACU og Trimble 5600**

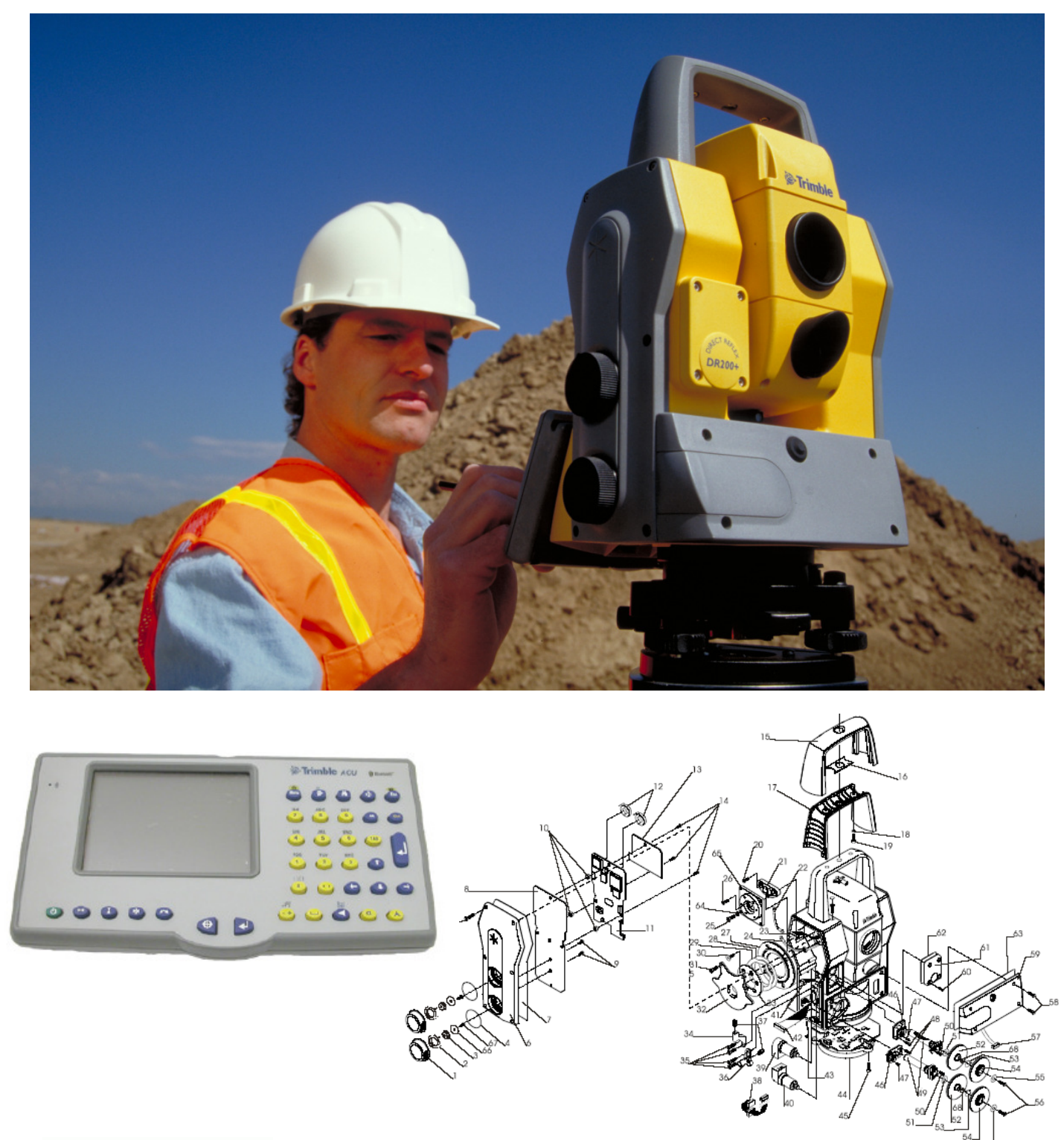

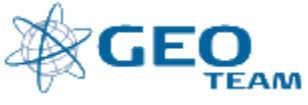

## **Manual til måling med Trimble ACU-controller (Ver. 10,72)**

**1: Opstart 2: Opmåling 3: Afsætning Punkter Linier 4: Robotfunktion 5: Satsmåling Bilag 1: Opsætning Bilag 2: Prismer – konstanter og højder Bilag 3: Højder på de mest brugte fodstykker med prisme/antennebærer Bilag 4: ACU tastaturlayout – og knappernes anvendelse**

## **1: Opstart**

Instrumentet opstilles på stativet, og ACU'en sættes på. Det er vigtigt, at både instrument og ACU ikke er tændte – ellers kan instrumentet ikke arbejde sammen med ACU'en.

Det eksterne batteri forbindes til totalstationen, og der tændes på den "grønne" tænd/sluk knap. Er programmet "Survey Controller" ikke startet, "dobbeltklikkes" på ikonen for programmet.

Totalstationen giver først 1 og herefter 2 biplyde. Derefter er instrument og ACU forbundet. Sker der ikke noget, slukkes det hele, strømmen til totalstationen kobles fra – og det hele samles og startes igen.

ACU'en/Instrumentet viser som det første en elektronisk libelle. Libellen er en grovlibelle, der skal indstilles inden for +-0.0100G (instrumentet kan klare +-0.0300G). Herefter trykkes på "OK" eller en af "Enter" knapperne på tastaturet.

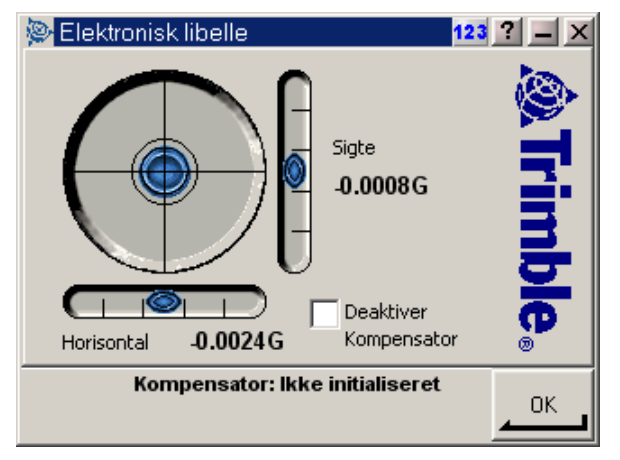

**Figur** Fejl! Ukendt argument for parameter.**: Grovlibelle - +- 0.0100G** 

Instrumentet drejer herefter en tur rundt om sig selv for at lave en kalibrering af kompensatoren – og er nu klar til at måle. Efterfølgende er libellen mere bevægelig/følsom og en evt. restfejl kan rettes på fodskruerne.

Vælger man at sætte "flueben" i "Deaktiver Kompensator", måles der uden kompensator. Dette skal selvfølgelig kun benyttes ved specialopgaver, som f.eks. offshore eller andre opgaver, hvor undergrunden ikke er stabil.

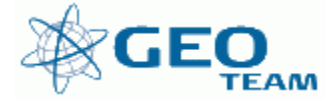

Første skærmbillede ser ud som på figur 2. Tryk på "Esc" eller "Menu" og hovedmenuen (se fig. 3), er nu fremme.

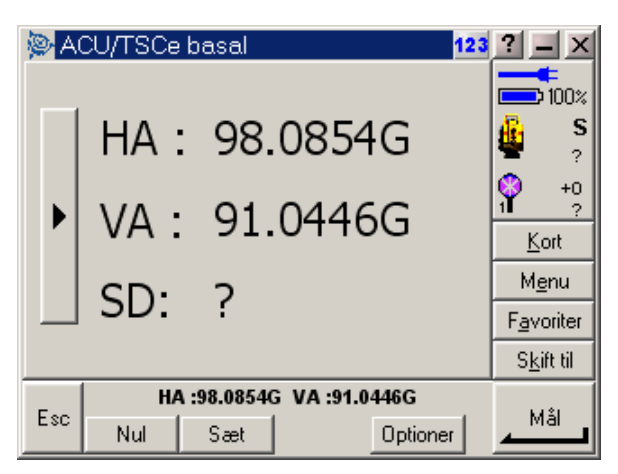

**Figur** Fejl! Ukendt argument for parameter.**: Første skærmbillede bruges til "basal" måling, men registrering er ikke mulig.** 

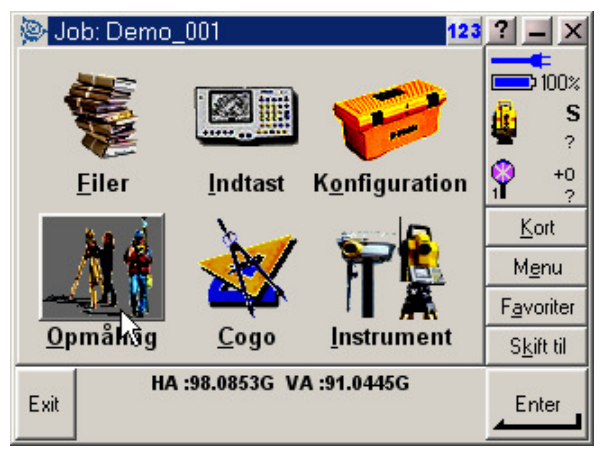

**Figur** Fejl! Ukendt argument for parameter.**: Hovedmenu** 

Hvad kan man i hovedmenuen ??

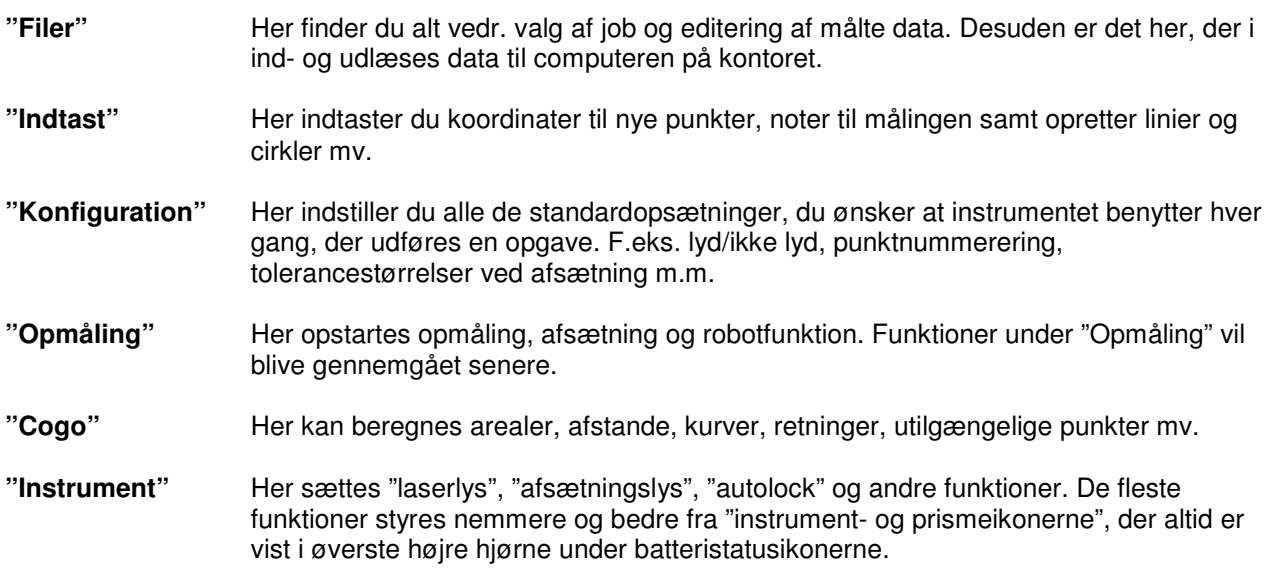

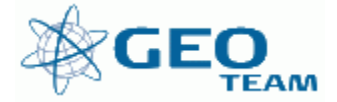

Desuden er der de 4 lynmenuer – "Kort", "Menu", "Favoritter" og "Skift til";

**"Kort"** Viser det aktuelle job på et kort, hvor der kan zoomes og vælges punkter, der skal afsættes.

"**Menu**" Sender dig altid tilbage til hovedmenuen, uanset hvilket program du måtte befinde dig i.<br>"Favoritter" Er stedet, hvor de mest brugte menuer kan gemmes. Der kan de så vælges direkte. "**Favoritter**" Er stedet, hvor de mest brugte menuer kan gemmes. Der kan de så vælges direkte.<br>"Skift til" Er stedet, hvor der kan skiftes mellem alle de menuer, der måtte være åbne. Er stedet, hvor der kan skiftes mellem alle de menuer, der måtte være åbne.

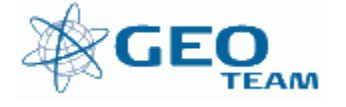

#### **Jobstyring:**

Det første, der typisk skal gøres, er at oprette eller vælge et eksisterende job. Jobstyringen sker i menuen: "Filer"

Ønsker du at benytte et eksisterende job (f.eks. et punktkatalog der er udlæst hjemmefra) vælges "Åben job", og du vælger herefter det aktuelle job.

Skal der oprettes et nyt job vælges menuen "Filer/Nyt job/". Feltet "Job navn:" udfyldes som "sagsnr.job" – se figur 4.

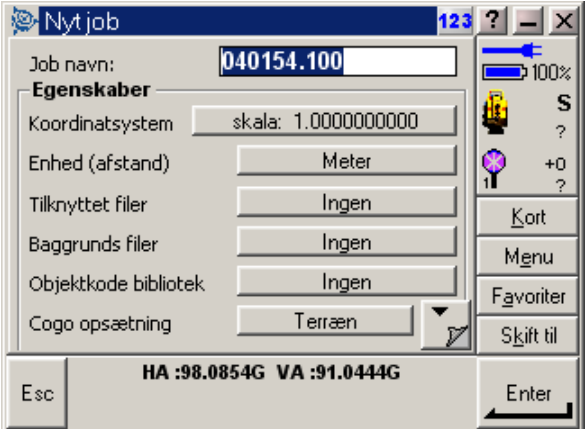

**Figur** Fejl! Ukendt argument for parameter.**: Oprettelse af nyt job** 

I menuen "Nyt job" kan der desuden indstilles, hvilke enheder der arbejdes i som f.eks. GON, Meter, Celsius og Millibar. Dette styres under "Enhed (afstand)" (se figur 5).

Det er muligt at tilknytte en fil under "Tilknyttet filer". Det er således muligt at måle i ét job, mens fikspunkter/afsætningspunkter ligger i en anden fil. Vær opmærksom på, at punkter der findes i det aktuelle job benyttes uanset om de også findes i den tilknyttede fil og hvilken kvalitet de har. Filformatet for tilknyttede filer kan både være en kommasepareret tekstfil, og en Trimble DC-fil (job-fil).

"Baggrunds filer" kan vælges i menuen af samme navn. Baggrundsfiler er altid CAD tegninger af typen DXF. Filerne skal være 2D samt med koordinatakser af typen –X,Y. Benyttes baggrundsfiler skal koordinatsystemet enten være "SYS34 Sjælland –XY" eller Skala 1,00000 med koordinatakser "Øg Nord-Vest" – se beskrivelsen vedr. Cogo opsætning

Under "Cogo opsætning" indstilles koordinatsystemets akser. Normalt bruges "Øg Nord-Vest", men i nogle tilfælde vil andre indstillinger være fordelagtige (f.eks. "Øg Nord-Øst"), (se figur 6).

Har du brug for bogstaver trykkes på "α", som sidder placeret i det nederste højre hjørne af tastaturet. Når tastaturet er i "abc" funktion, fungerer de normale numeriske taster som en mobiltelefon – f.eks. 2 tryk på nr.  $8 = B$ .

Når du har indtastet dit jobnavn og evt. indstillet "Enheder" og "Cogo opsætning" (indstillingerne bevares fra gang til gang), trykkes på "OK". Så har du oprettet et nyt job og er klar til at udføre opmålinger.

Har ACU'en været brugt til f.eks. GPS, eller andet, hvor koordinatsystemet ikke er opsat til det korrekte er der to "standard" jobfiler på controlleren hvorfra opsætningen kan kopieres. Filerne hedder "System-34-Sj" og "Skala-1.0000000"

Filerne er skrivebeskyttede og kan derfor ikke umiddelbart ændres eller slettes. Proceduren for at hente opsætningen kan ses på side 6 ved figur 7.

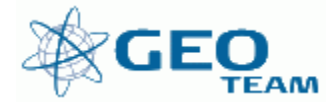

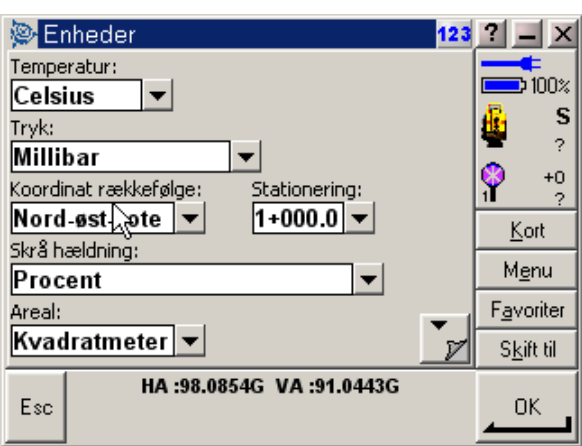

**Figur** Fejl! Ukendt argument for parameter.**: Menuen "Enhed" her kan ændres enheder mv – 3 sider i alt** 

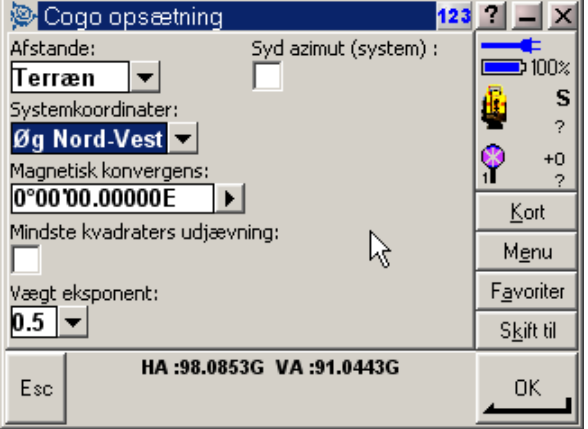

**Figur** Fejl! Ukendt argument for parameter.**: Menuen "Cogo opsætning" her indstilles koordinatakser mv.** 

Kopiering af opsætning foregår i menuen "Filer/Kopier mellem job". Er der tvivl om opsætningen af et job kopieres standard opsætningen over på denne måde, se figur 7. Kopieres det der hedder "tilpasning" er det koordinatsystemer og koordinat akser der kopieres. Menuen giver desuden mulighed for, at kopiere punkter mv. fra et andet job.

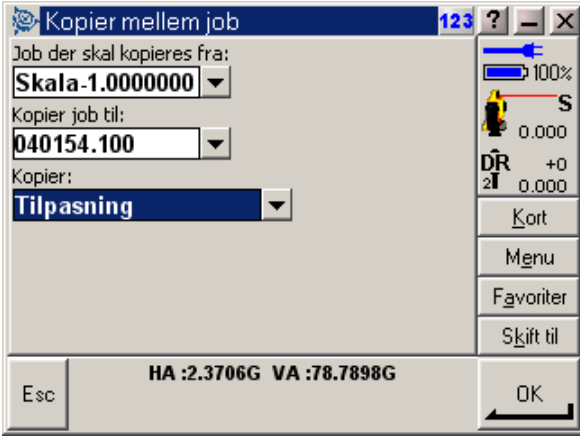

**Figur** Fejl! Ukendt argument for parameter.**: Kopiering af opsætning fra andet job** 

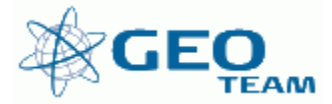

## **2: Opmåling**

I menuen "Opmåling" fås indgangsmenuen til alle målefunktionerne – se figur 8.

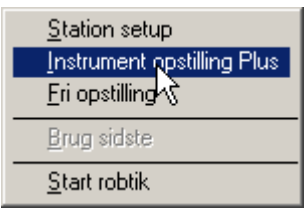

**Figur** Fejl! Ukendt argument for parameter.**: Menuen "Opmåling", her vælges typen af opstilling**

"Station setup" – her indtaster du opstillingspunkt samt udgangsretning. Bruges koden "fri" til opstillingspunktet, oversættes det til fri station i observationsfilen. "Station setup" kan bruges til alle typer opstillinger, undtaget frie opstillinger, der skal beregnes i marken. "Stations setup" giver kun mulighed for at måle til ét udgangssigte og bruges derfor typisk kun hvis der ikke skal beregnes koordinater i marken !!

"Instrument opstilling plus" – her indtaster du opstillingspunkt, samt udgangsretninger. Bruges koden "fri" til opstillingspunktet, oversættes det til fri station i observationsfilen. " Instrument opstilling plus" bruges til alle typer opstillinger undtaget frie opstillinger, der skal beregnes i marken. " Instrument opstilling plus" er det program, der normalt skal benyttes ved opstilling i kendt punkt, da der kan medtages flere udgangsretninger.

"Fri opstilling" bruges, hvis du gerne vil foretage en fri stationsberegning i marken. Se afsnittet om beregning af fri station senere.

"Brug sidste" kan benyttes til at fremkalde forrige stationsberegning i det aktuelle job

"Start robotik" forbereder instrumentet til brug med fjernbetjening.

Efter at have indtastet og målt de nødvendige ting til brug for opstillingsberegningen, kan der vælges målemetode i opmålingsmenuen (se figur 9).

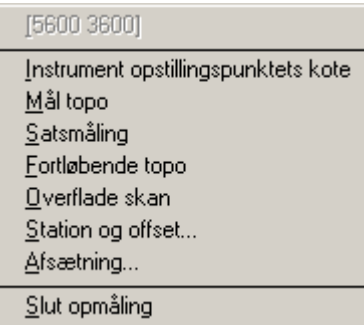

**Figur** Fejl! Ukendt argument for parameter.**: "Opmålingsmenuen" her vælges typen af opmåling** 

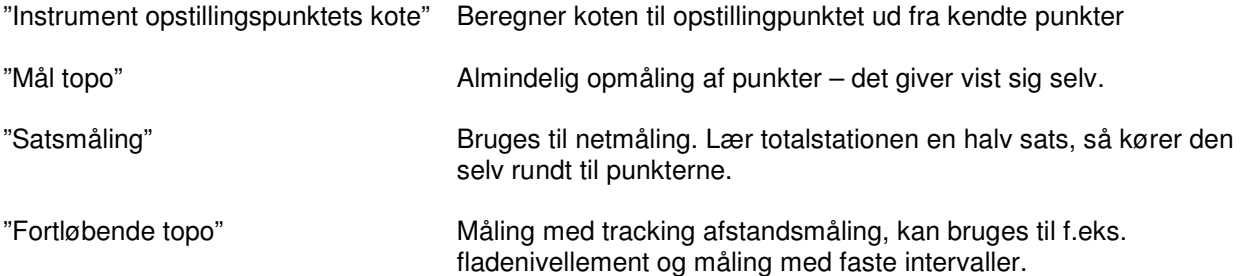

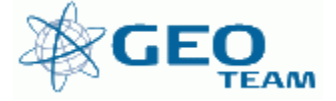

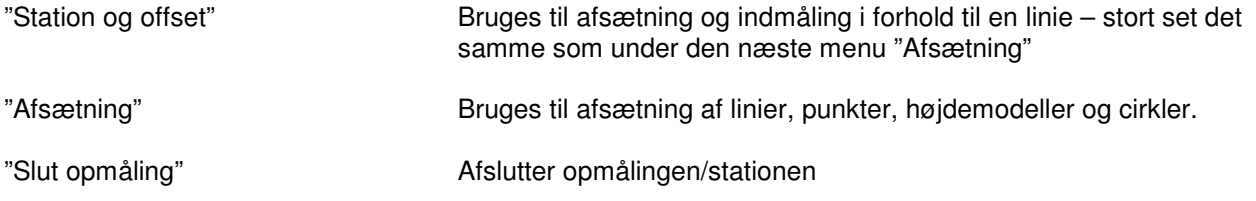

#### **Indmåling af detailpunkter:**

Instrumentet skal orienteres, før der kan måles. Ved en almindelig detailopmålingsopgave vælges programmet "Mål topo".

Til en almindelig detailmåling benyttes "Station setup" (se figur 8). "Fri opstilling" benyttes kun, hvis du kender koordinaterne til dine fikspunkter og har brug for en beregning i marken. Læs mere om dette i afsnittet om fri station.

Når programmet "Station setup" vælges, kommer skærmbilledet på figur 10 frem. Her kan indtastes temperatur og tryk, hvorefter instrumentet beregner den aktuelle PPM-værdi, der benyttes ved de fremtidige målinger. Desuden vises den aktuelle refraktionskoefficient, hvor 0,142 bruges som standardværdi.

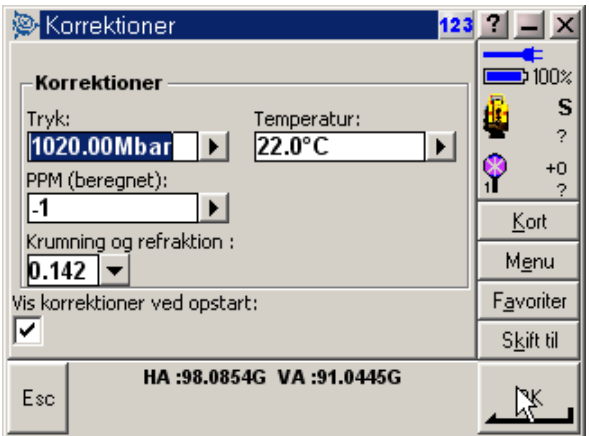

## **Figur** Fejl! Ukendt argument for parameter.**: PPM-værdi beregnes ud fra tryk og temperatur**

Ved at trykke "OK" fremkommer skærmbilledet, hvor opstillingspunkt og udgangsretning indtastes (se figur 11). I "Instrument punktnavn" indtastes opstillingspunktet. Hvis punktet, der indtastes, ikke findes i instrumentet, fremkommer muligheden for at indtaste koordinater til punktet eller at fortsætte uden koordinater – se figur 12. Vælger man at indtaste koordinater (f.eks. Y=1000 og X=2000), vil der fremover blive beregnet lokale koordinater til alt, hvad man måler. Herved kan alle indmålte punkter ses på det lille kort. Punkterne kan bruges til at beregne linier med mere f.eks. til afsætning i forhold til eksisterende mur og lignende.

"Instrument højde" Her indtastes instrumenthøjden (eller blot 0 ved fri opstilling). "Udgangssigte punktnavn" Her vælges et punkt, der benyttes som udgangsretning. "Azimut" Her indtastes en retning til dit udgangspunkt (typisk 0 GON)<br>"Metode" Her vælges mellem vinkel eller vinkel+afstand Her vælges mellem vinkel eller vinkel+afstand

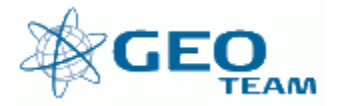

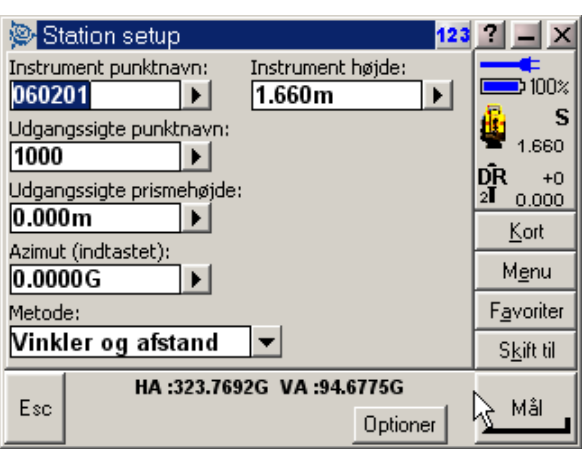

**Figur** Fejl! Ukendt argument for parameter.**: Opsætning af opstillingspunkt og udgangsretning** 

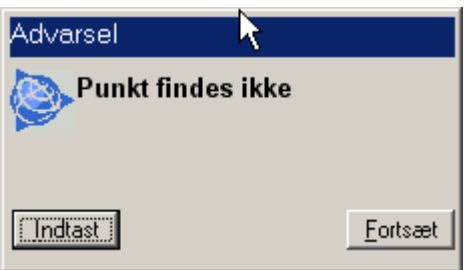

#### **Figur** Fejl! Ukendt argument for parameter.**: Mulighed for at arbejde med koordinater eller blot observationer**

Efter at have målt udgangsretningen med "Mål" og gemt opstillingen med "Gem", er du klar til at udføre detailopmålingen – se figur 13. Vær opmærksom på om instrumentet er indstillet til at måle med målestoksfaktor 1.

Ønskes en fri station (uden beregning) skal opstillingspunktnummeret hedde enten "fri.nummer" eller "nummer.fri" – eks. "101201.fri"

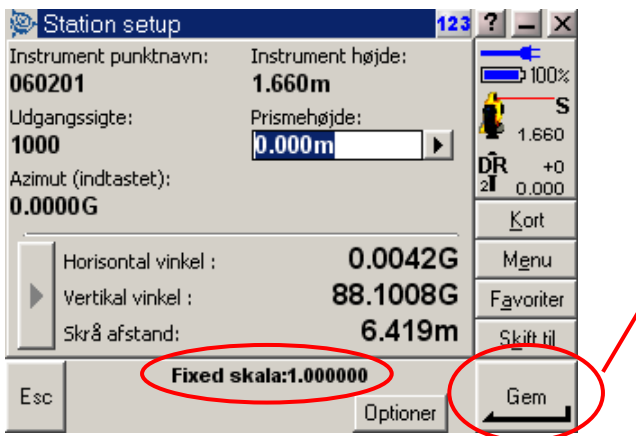

**Figur** Fejl! Ukendt argument for parameter.**: Gem din opstilling med "Gem"** 

Den almindelige detailmålingsmenu kan ses på figur 14. Der kan indtastes et punktnummer, kode samt en prismehøjde. Desuden kan der vælges andre målemetoder ("Metode") ved f.eks. excentrisk indmåling (tidligere kode 21, 22 og 23).

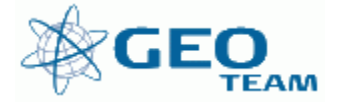

På knappen "Optioner" kan der indstilles forskellige ting vedr. din opmåling som bl.a. punktnummerspring, og om du ønsker at se målingen før den bliver gemt, eller om du ønsker at måle og gemme målingerne i en arbejdsgang ("Se før lagring") ( se figur 15).

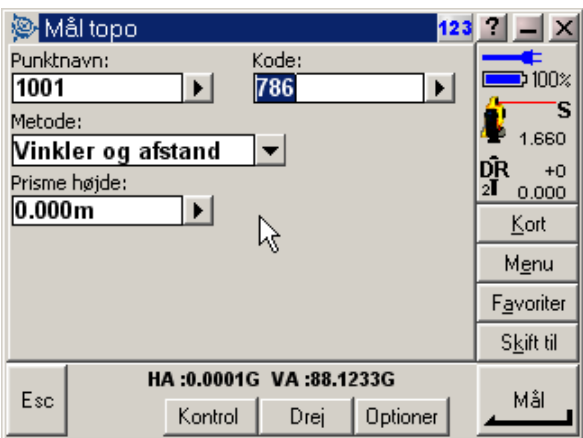

**Figur** Fejl! Ukendt argument for parameter.**: Detailmålingsskærm.** 

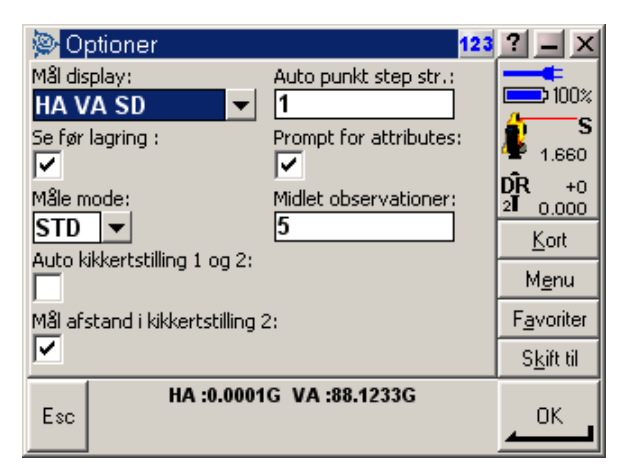

**Figur** Fejl! Ukendt argument for parameter.**: "Optioner" indstillinger vedr. punktnr. mv. (se evt. bilag 1 for yderligere information)** 

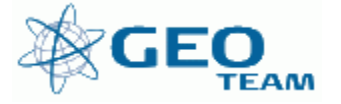

## **Målemetoder, herunder excentrisk måling:**

Der findes adskillige metoder til indmåling af utilgængelige punkter. Det hele styres under "Metode" i detailmålingsmenuen. På figur 16 ses de forskellige metoder, der kan benyttes til opmåling.

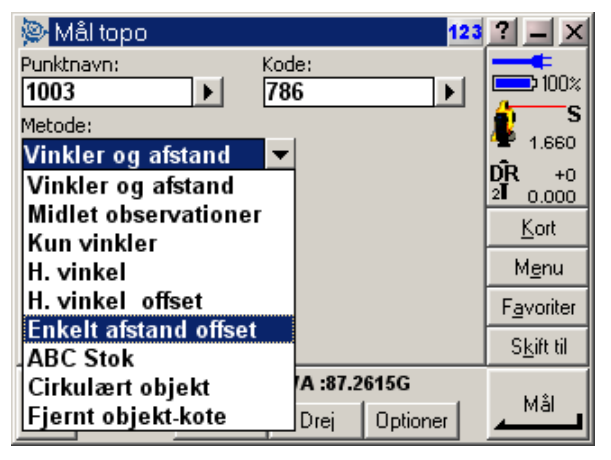

**Figur** Fejl! Ukendt argument for parameter.**: Valg af målemetode.** 

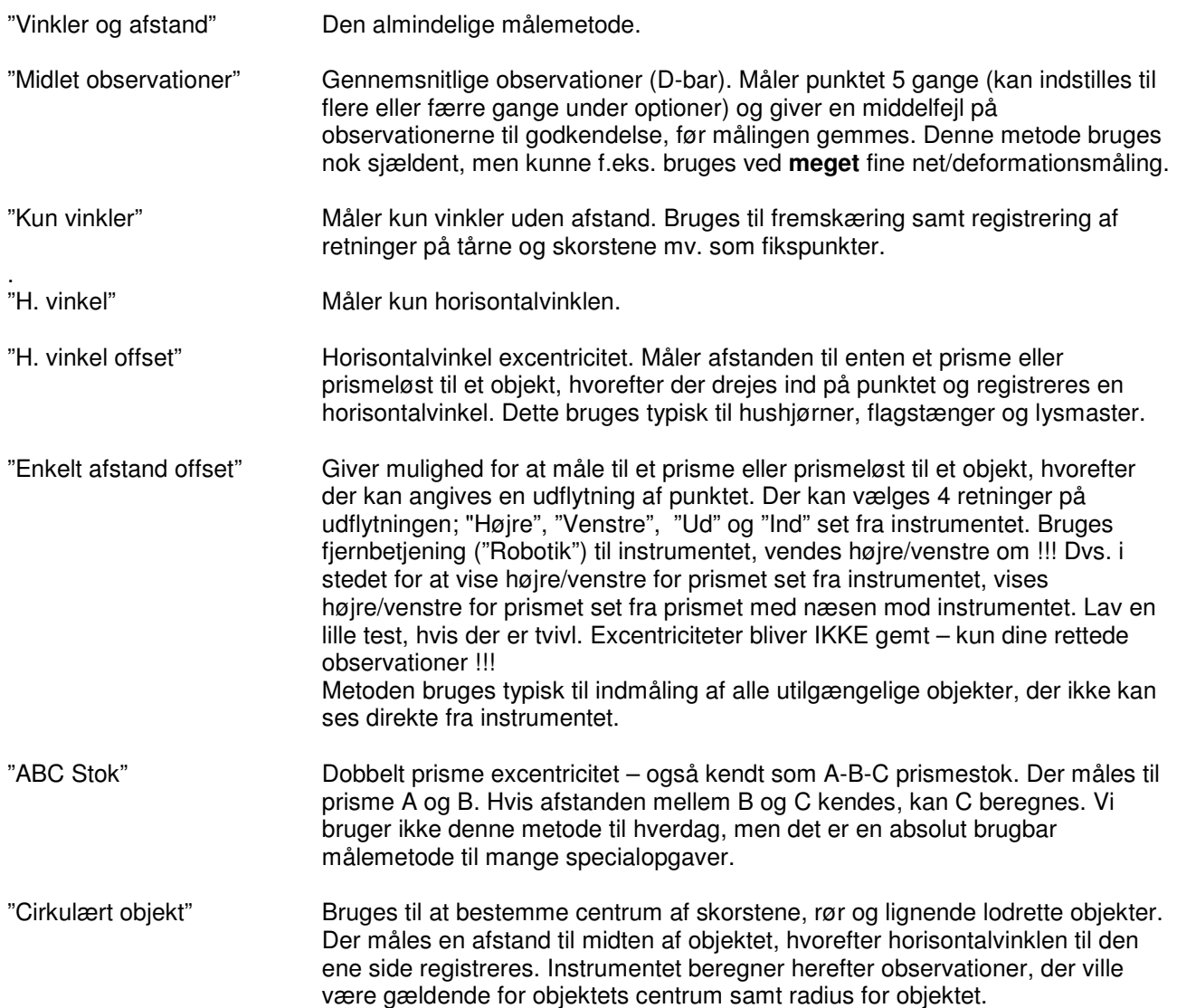

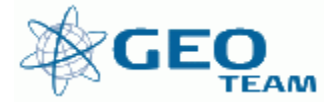

## Punktnummerering:

Instrumentet har kun én punktnummertæller. Det betyder, at der ikke kan måles et individuelt punktnummer, hvorefter instrumentet "hopper" tilbage til den igangværende nummerserie.

I stedet kan der med fordel benyttes funktionen "Find" (se figur 21). Indtastes f.eks. punktnummer 100 (tidligere indmålt) og trykkes derefter på "Find", finder instrumentet det næste ledige punktnummer.

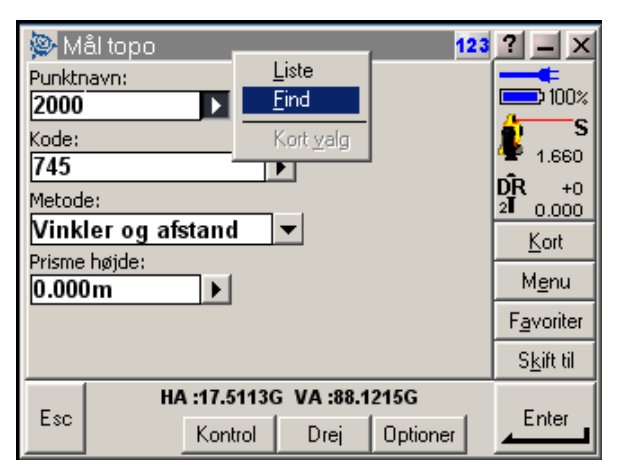

**Figur** Fejl! Ukendt argument for parameter.**: Brug menuen "Find" til at finde næste ledige punktnummer.** 

## **Hurtige indstillinger:**

Som tidligere nævnt er der hurtig adgang til at skifte målemetoder og prismer ved at trykke på enten det lille instrument (se figur 22) eller det lille prisme (se figur 23) i den lodrette menu til højre.

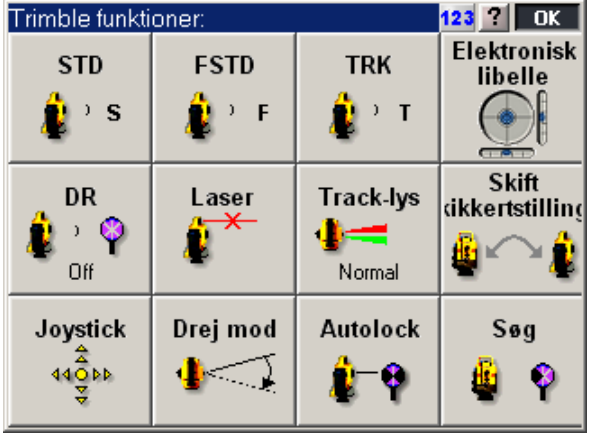

**Figur** Fejl! Ukendt argument for parameter.**: Indstillinger der kan nås med et enkelt tryk på instrumentet.** 

Instrument: STD: Standard afstandsmåling bruges til måling af fikspunkter samt endelig afsætning (3mm).<br>FSTD: Hurtig(fast) standard afstandsmåling bruges til almindelig detailmåling (8mm). FSTD: Hurtig(fast) standard afstandsmåling bruges til almindelig detailmåling (8mm).<br>TRK: Tracking afstandsmåling bruges til foreløbig afsætning. fladenivellement my. Tracking afstandsmåling bruges til foreløbig afsætning, fladenivellement mv., med mindre krav til nøjagtighed (10mm). Electronisk Libelle: Libelle – 5 gange forstørrelse af "grov" libellen ved opstartsbilledet. Ved evt. ny opstilling kan libellen slås fra og herefter til igen. Herved initialiserer instrumentet kompensatoren. DR: Direct Reflex bruges til prismeløs afstandsmåling. Laser: Laserpointer til/fra. OBS! laserprikken sidder på nogen instrumenter excentrisk for

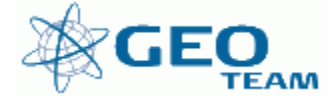

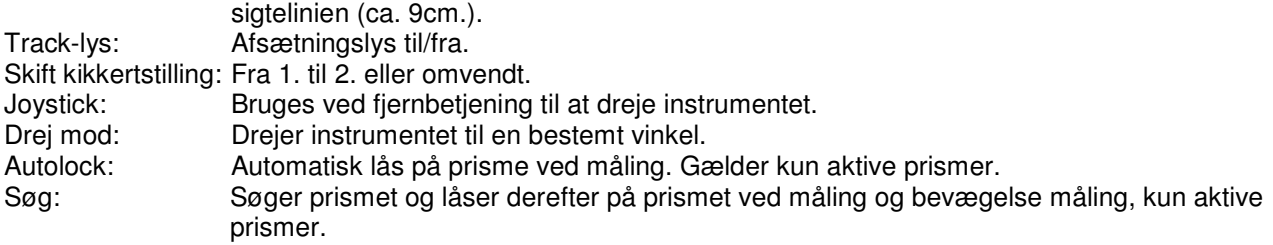

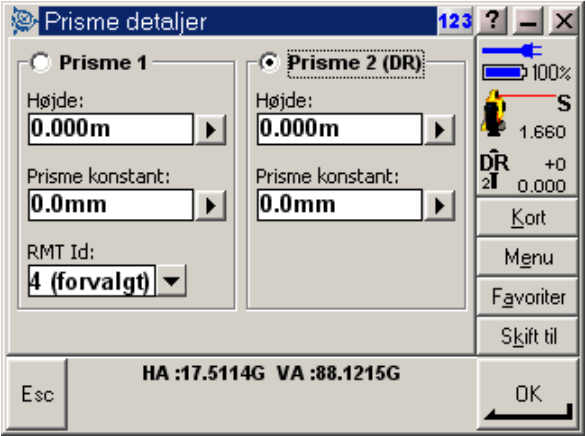

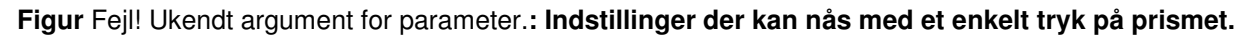

Prisme:<br>Prisme 1: Normalt prisme eller retrotape (K=0mm), 360<sup>°</sup> prisme (K=2mm), Leica normal prisme (K= -34mm). Prisme 2: Prisme 2 er til reflektorfri (DR) afstandsmåling (K=0) – man kan dog stadig måle til almindelige prismer.

Se i øvrigt Bilag 2 vedr. prismekonstanter.

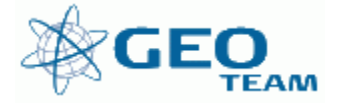

## **Beregning af opstilling**

#### **Opstilling i kendt punkt:**

Der startes selvfølgelig med at stille op over det kendte punkt. Instrumentet indstilles på libellerne, og kompensatoren initialiseres, som beskrevet ved figur 1.

I menuen "Filer" vælges det aktuelle job med koordinater til fikspunkterne, eller fikspunkternes koordinater (og koter) indtastes i menuen "Indtast".

I menuen "Opmåling" vælges "Instrument opstilling Plus" – se figur 24. "Instrument opstilling Plus" giver mulighed for at medtage flere udgangssigter i beregningen.

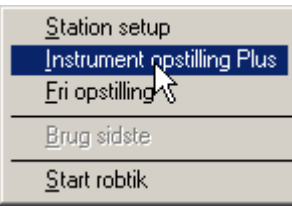

**Figur** Fejl! Ukendt argument for parameter.**: Opstilling i kendt punkt.** 

Ved at vælge "Instrument opstilling Plus" kommer skærmbilledet på figur 25 frem. Her kan indtastes temperatur og tryk, hvorefter instrumentet beregner en PPM-værdi, der vil blive benyttet ved alle efterfølgende målinger.

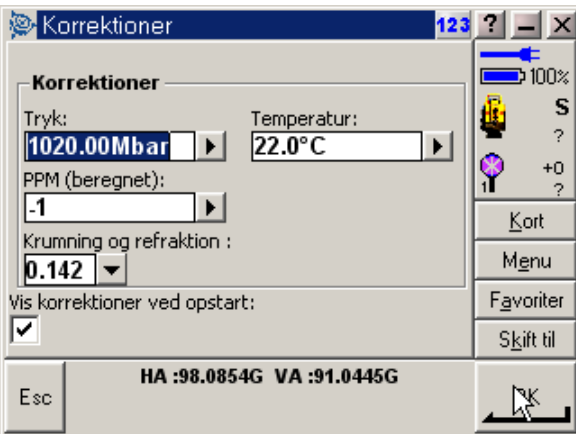

**Figur** Fejl! Ukendt argument for parameter.**: PPM-værdi beregnes ud fra tryk og temperatur.** 

Ved at trykke "OK" fremkommer skærmbilledet, hvor opstillingspunkt samt instrumenthøjde indtastes (se figur 26).

Opstillingen godkendes på "OK". Efterfølgende kan der måles til første udgangspunkt (se figur 27).

"Punktnavn" her indtastes et punkt, der benyttes som udgangsretning. "Metode" her vælges mellem vinkel eller vinkel + afstand

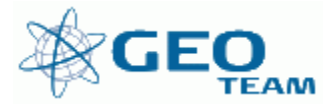

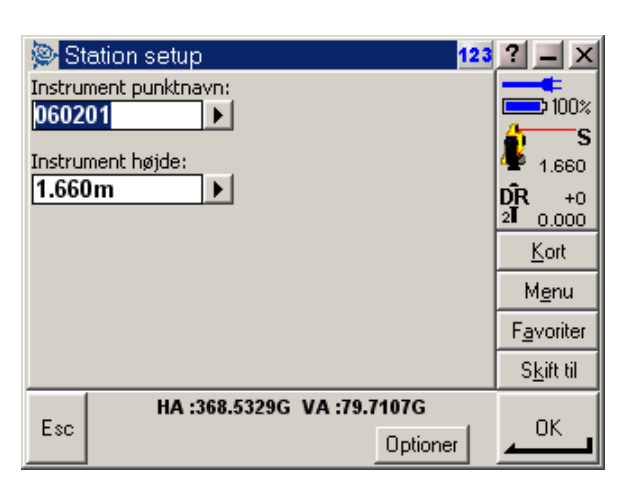

**Figur** Fejl! Ukendt argument for parameter.**: Opsætning af opstillingspunkt og udgangsretning** 

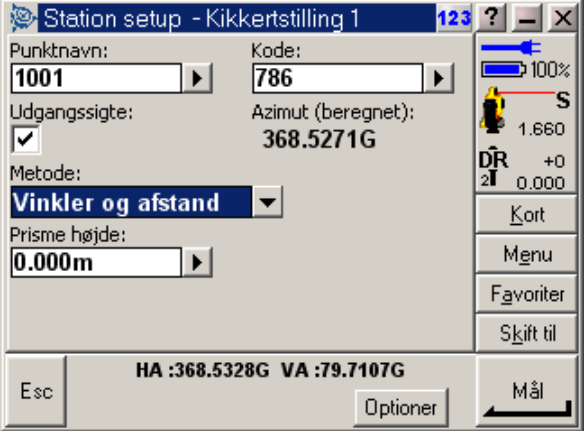

**Figur** Fejl! Ukendt argument for parameter.**: Første udgangspunkt måles** 

Efter at have målt udgangsretningen med "Mål", kan der tilføjes flere udgangsretninger med "Tilføj" (se figur 28).

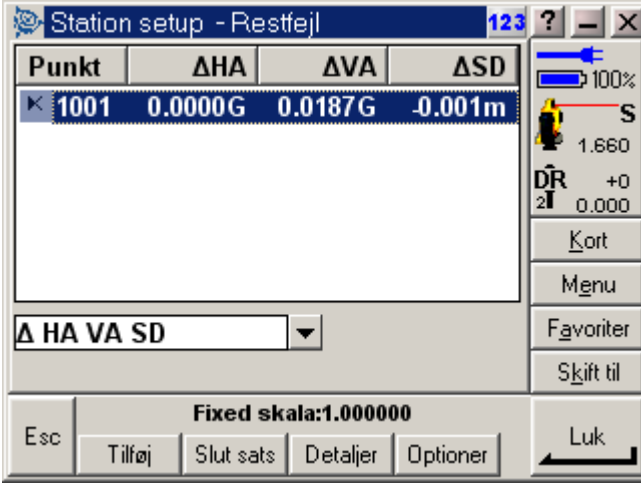

**Figur** Fejl! Ukendt argument for parameter.**: Tilføj flere udgangssigter med knappen "Tilføj"** 

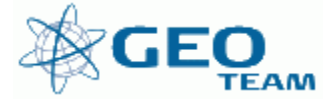

Indtastes det næste udgangssigte under "Tilføj", kan der trykkes på "Drej". Instrumentet drejer herefter hen til den retning, hvor punktet skulle befinde sig. Instrumentet indstilles på prismet, eller der bruges aktivt prisme og autolock, og der trykkes på "Mål".

Afvigelserne for det enkelte punkt kan herefter ses på skærmen, der kan tilføjes flere punkter, og man kan vælge forskellige metoder at vise fejludtryk på for de enkelte observationer (se figur 29).

| Station setup - Restfejl<br>123 |                             |           |          |           | ?                           |
|---------------------------------|-----------------------------|-----------|----------|-----------|-----------------------------|
| Punkt                           |                             | ΔΝ        | ΔØ       | ∆Kote     | $\Rightarrow$ 100 $\approx$ |
| $\times$ 1001                   |                             | $-0.001m$ | 0.000m   | $-0.002m$ | s                           |
| ĸ                               | 1002                        | $-0.028m$ | 0.021m   | $-0.006m$ | 1.660                       |
|                                 |                             |           |          |           | DR<br>21<br>$+34$<br>0.000  |
|                                 | Kort                        |           |          |           |                             |
|                                 |                             |           |          |           | Menu                        |
| ∣∆ system                       |                             |           |          |           | Favoriter                   |
|                                 |                             |           |          |           | Skift til                   |
|                                 | <b>Fixed skala:1.000000</b> |           |          |           |                             |
| Esc                             | Tilføi                      | Slut sats | Detaljer | Optioner  | Luk                         |

**Figur** Fejl! Ukendt argument for parameter.**: Oversigt over målte punkter og deres afvigelser.** 

Opstillingen kan godkendes ved at trykke på "Luk". De enkelte observationer kan også rettes ved at trykke på den ønskede linie. Prismekonstanten kunne være forkert, eller et punkt kan udelukkes.

Instrumentet er herefter orienteret og klar til afsætning mv.

## **Opstilling i fri station:**

Der startes selvfølgelig med at stille op, indstille libellerne og initialisere kompensatoren, som beskrevet ved figur 1.

I menuen "Filer" vælges det aktuelle job med koordinater til fikspunkterne eller, der indtastes koordinater til fikspunkterne i menuen "Indtast".

I menuen "Opmåling" vælges "Fri opstilling" (se figur 30). Instrumentet beder om temperatur og tryk, hvorved der beregnes en PPM-værdi, der benyttes ved alle efterfølgende målinger.

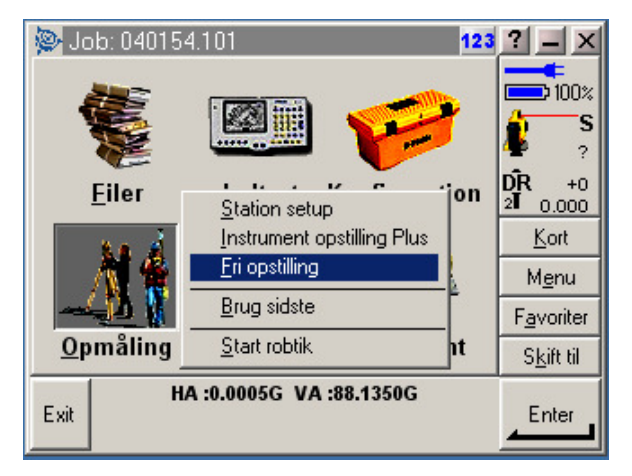

**Figur** Fejl! Ukendt argument for parameter.**: Programmet "Fri opstilling" vælges** 

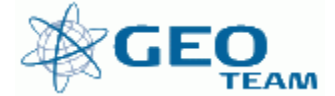

I skærmbilledet for fri opstilling indtastes opstillingsnummeret, kode og instrumenthøjden. Desuden skal der sættes "flueben" i feltet vedr. "Beregn opstillingspunktets kote", hvis der skal regnes med koter (se figur 31).

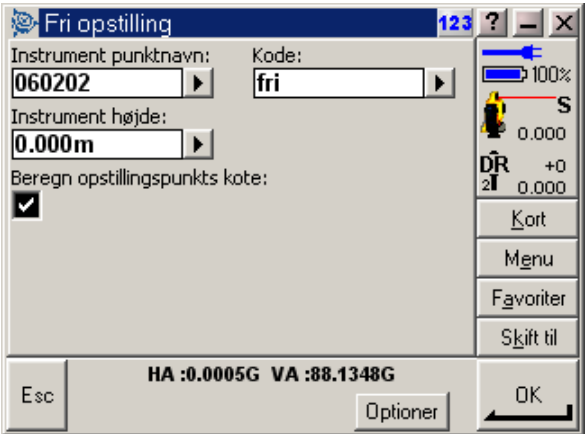

**Figur** Fejl! Ukendt argument for parameter.**: Opstillingsinformationer til fri station** 

Under "Optioner" kan vælges forskellige muligheder for beregning af den frie opstilling. Der kan argumenteres for, hvad indstillingerne bør sættes til, men man bør ALDRIG vælge "Standard", med mindre man har mindst 4 og helst flere udgangssigter. På byggepladser (og næsten alle andre steder) bør "Skalafaktoren" desuden aldrig sættes til andre værdier end 1,000000 (se figur 32).

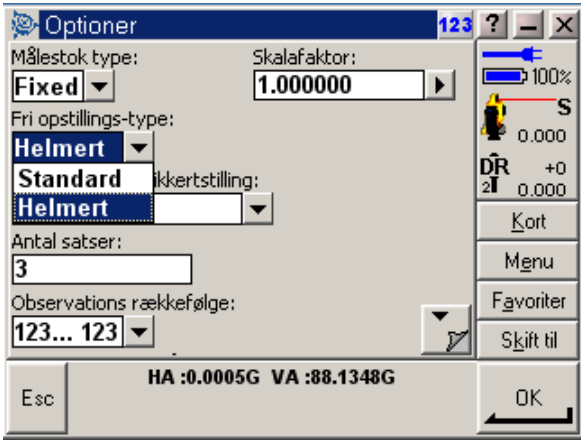

#### **Figur** Fejl! Ukendt argument for parameter.**: Optioner for beregning af en fri opstilling**

I den næste menu (se figur 33) indtastes;

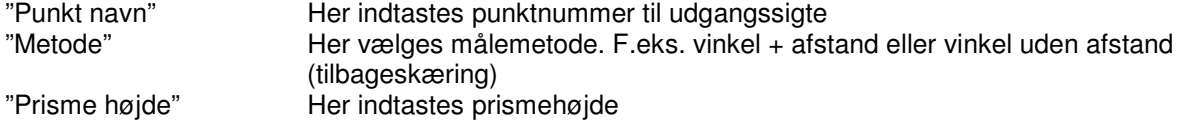

Instrumentet indstilles på punktet, og der trykkes på "Mål" og evt. "Gem". Herefter indtastes oplysninger om næste punktnummer, der skal benyttes, hvorefter det måles på samme måde.

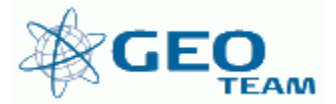

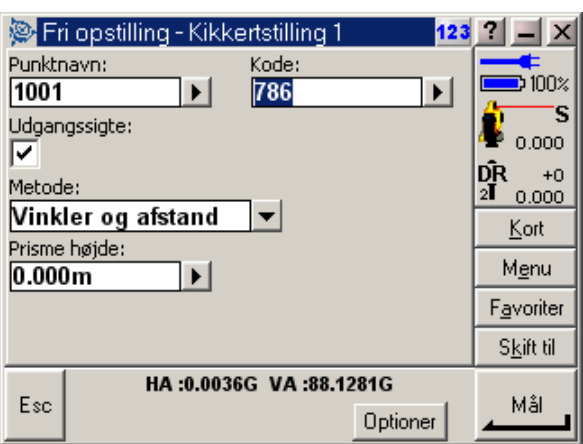

**Figur** Fejl! Ukendt argument for parameter.**: Oplysninger om første udgangsretning indtastes.** 

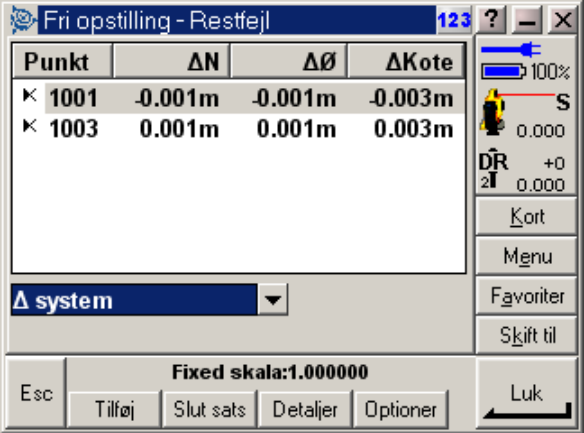

**Figur** Fejl! Ukendt argument for parameter.**: Efter 2 målte udgangsretninger kan opstillingen beregnes.** 

Efter at have målt til de 2 første punkter, kan opstillingen beregnes. Der kan også tilføjes flere sigter på knappen "Tilføj" (se figur 34).

Efter at have målt de ønskede udgangssigter kan beregningen "finpudses" Trykkes der på et af de benyttede punkter, kan punktets indstillinger ændres. For eksempel kan et punkt ændres til kun at blive benyttet til højdeberegning eller slås helt fra (se figur 35).

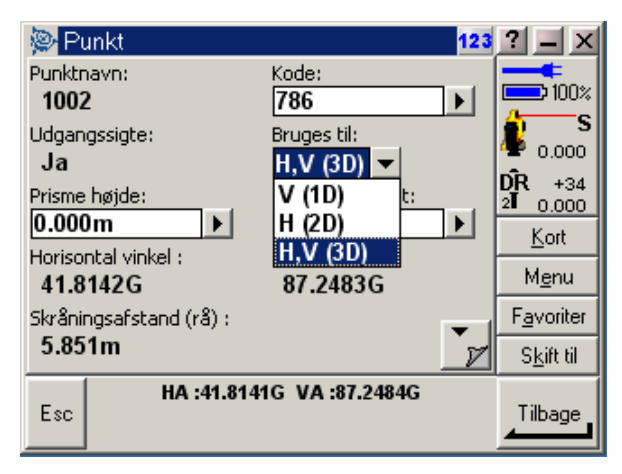

**Figur** Fejl! Ukendt argument for parameter.**: Enkelte punkters anvendelse kan efterfølgende ændres** 

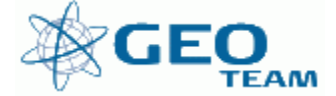

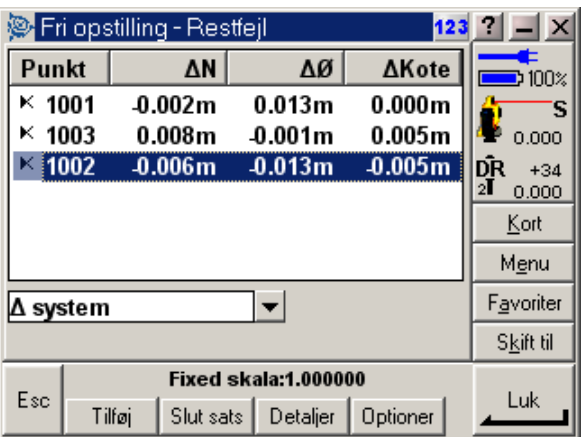

**Figur** Fejl! Ukendt argument for parameter.**: Beregning med Helmert - hvilket punkt er fejlbehæftet ?** 

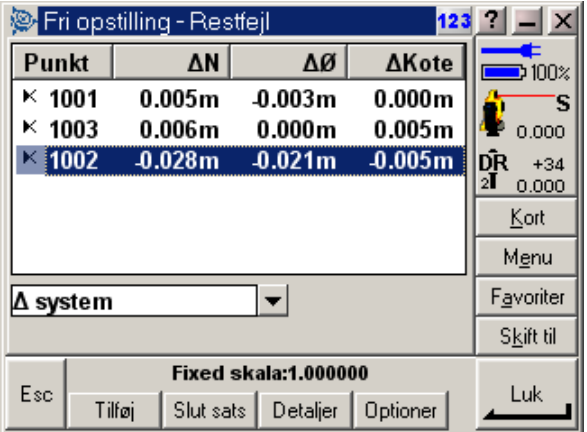

**Figur** Fejl! Ukendt argument for parameter.**: Beregning med "Standard" metode - den fejlbehæftede observation fremgår tydeligt.** 

I skærmbilledet på figur 36 ses fejludtryk for de enkelte sigter. Det er dog svært at finde den observation, der er dårligst. Ved beregning med "Standard" metoden (kan vælges under "Optioner") fremgår den dårlige observation tydeligt (se figur 37).

Den fejlbehæftede observation kan rettes, og opstillingen afsluttes (husk at stille tilbage til Helmert!) ved at trykke på "Luk" (se figur 38).

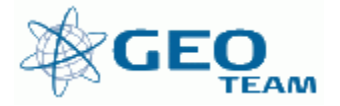

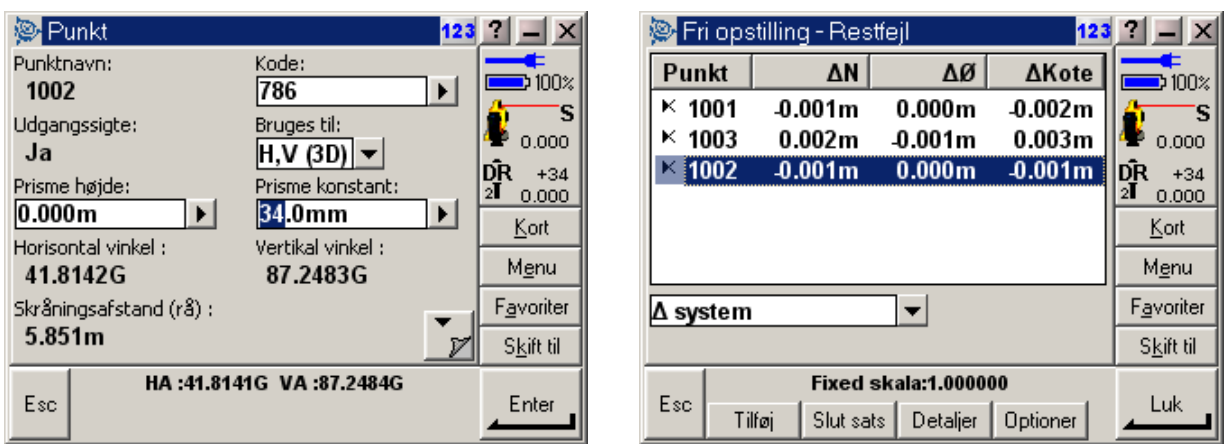

**Figur** Fejl! Ukendt argument for parameter.**: Prismekonstanten kan rettes under "Detaljer", og beregningen opdateres** 

Resultatet af beregningen fra figur 37 fremgår af figur 39. Helmert til venstre og Standard til højre, selv med meget små afvigelser er det vigtigt ALTID at vælge Helmert som metode, inden opstillingen gemmes. Målet for dette eksempel er at "ramme" opstillingskoordinaterne "1000.000;2000.000;11.660". "Helmert" afviger med 1 mm, mens "Standard" afviger med ca. 10 mm.

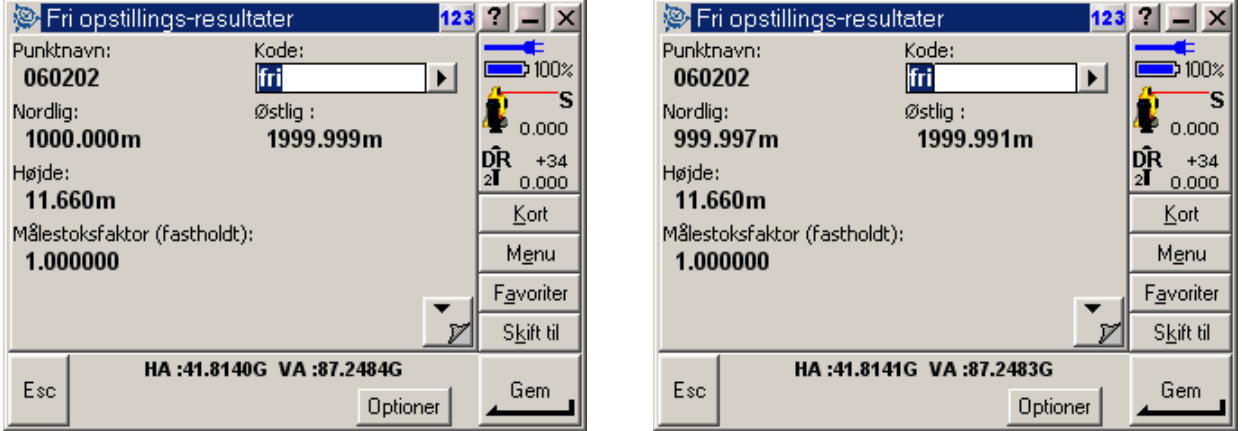

**Figur** Fejl! Ukendt argument for parameter.**: Helmert til venstre, og Standard til højre. Vælg ALTID Helmert !!!!!** 

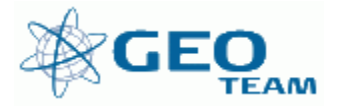

## **3: Afsætning**

Ved enhver afsætningsopgave kræves det, at instrumentet er orienteret enten ved en opstilling i kendt punkt eller en beregnet fri opstilling.

I det følgende vil afsætning af punkter og linier beskrives:

## **Afsætning af punkter**

I menuen "Opmåling" vælges "Afsætning…" og herefter "Punkter". Afsætningsmenuen vil herefter fremkomme på skærmen (se figur 40).

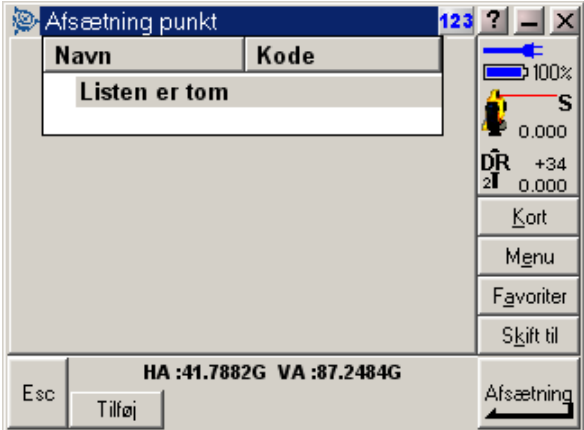

**Figur** Fejl! Ukendt argument for parameter.**: Afsætningsmenu. Vælg de punkter der skal afsættes ved at trykke på "Tilføj"** 

Ved at trykke på "Tilføj" er det muligt at vælge de punkter, der skal afsættes. Der er mange muligheder for at finde netop de punkter, der skal afsættes (se figur 41).

Metoderne er herunder kort forklaret:

"Indtast enkelt punktnavn" Bruges ved få punkter (hvis du kan huske nummeret).

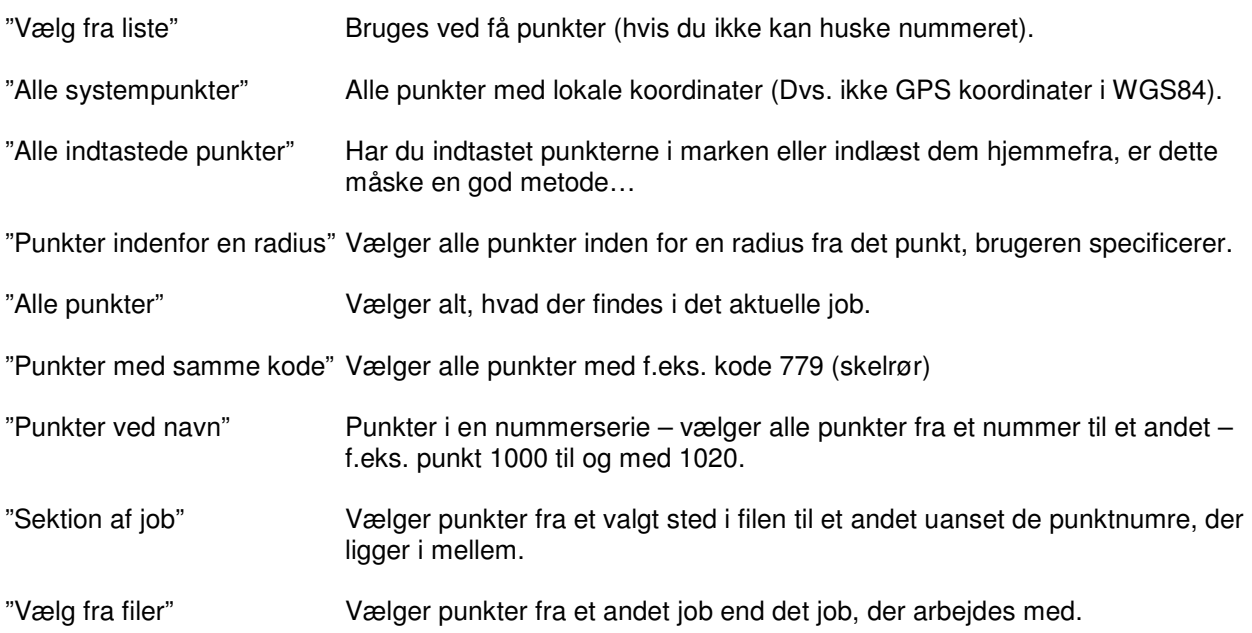

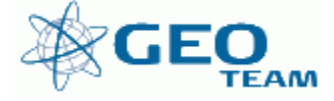

Alternativt kan de punkter, der skal afsættes, vælges ved at trykke på "Kort" og herefter "prikke" på de punkter, der skal afsættes (se figur 42).

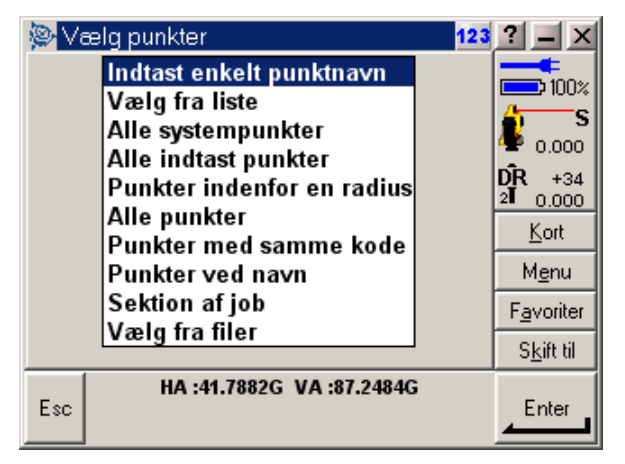

**Figur** Fejl! Ukendt argument for parameter.**: Hvordan vil du finde de punkter, der skal afsættes ?** 

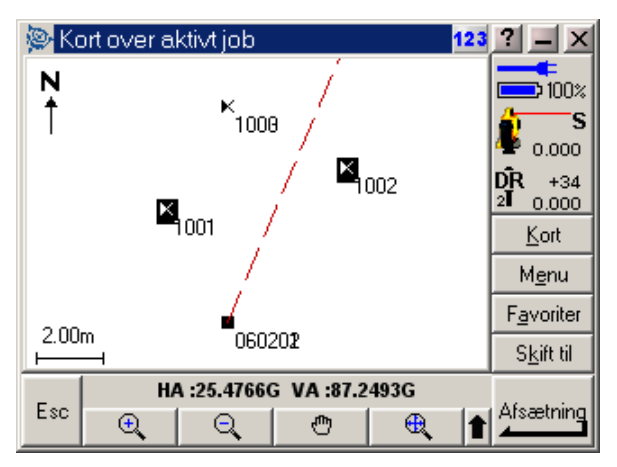

**Figur** Fejl! Ukendt argument for parameter.**: Valg af punkter ved hjælp af kortdisplay.** 

Efter at have udvalgt, hvilke punkter der skal afsættes ved hjælp af én eller flere af ovennævnte metoder, kan afsætningen begynde ved at trykke på "Afsætning". Der kan altid slettes i afsætningslisten ved at trykke på "Slet" til et eller flere af punkterne (se figur 43). Punkterne bliver KUN slettet fra afsætningslisten og kan således findes frem igen, hvis man fortryder. Det er altså IKKE muligt at slette noget i instrumentets hukommelse i denne menu.

Der kan også afsættes ét enkelt punkt af gangen inde fra "Kort" menuen. Det vil sige punktet, der skal afsættes, vælges på kortet, hvorefter der trykkes på "Afsætning". Instrumentet går herefter straks i gang med at afsætte punktet.

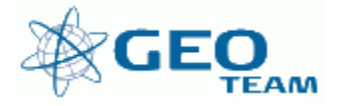

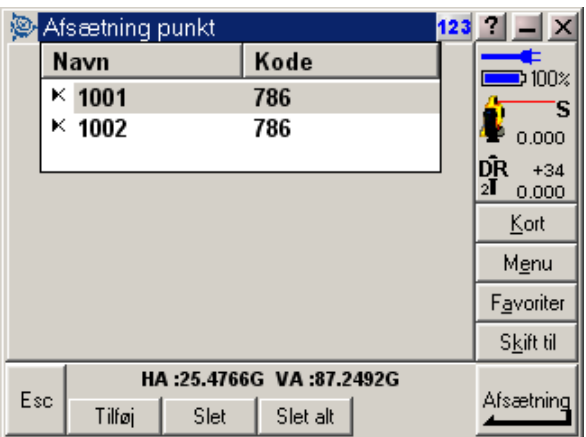

**Figur** Fejl! Ukendt argument for parameter.**: Afsætningsliste efter udvælgelse af punkter.** 

Instrumentet skifter automatisk til tracking afstandsmåling og giver samtidig mulighed for at dreje til den rette vinkel med et tryk på "Drej" – se figur 44.

Instrumentet viser hele tiden hvordan prismet skal flyttes for at komme hen til punktet, og samtidig vises koteafvigelsen (se figur 45).

Når afsætningen er god nok til at sætte en træpæl eller til at justere de sidste få mm, er det VIGTIGT!!! at skifte målemetoden tilbage til "STD" (standard afstandsmåling) før den endelige afmærkning af det afsatte punkt. Ved at trykke på "Mål" skifter instrumentet selv tilbage til standard afstandsmåling. Der skal selvfølgelig trykkes på "Mål" for at opdatere skærmen, når standard afstandsmåling benyttes.

Når afsætningen er, som det ønskes, trykkes på "OK". Instrumentet viser nu de endelige afvigelser samt kote til punktet. Det er ligeledes muligt at ændre kode på punktet (f.eks. 788 – Træpæl med søm) samt punktnummer hvis det ønskes (se figur 46). Afvigelser samt observationer gemmes ved at trykke på "Gem", og man er nu klar til det næste punkt.

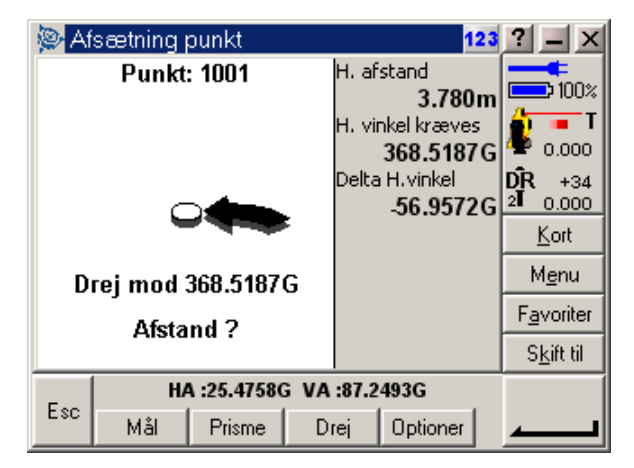

**Figur** Fejl! Ukendt argument for parameter.**: Afsætningsdetaljer; instrumentet skifter til tracking afstandsmåling automatisk.** 

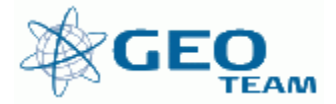

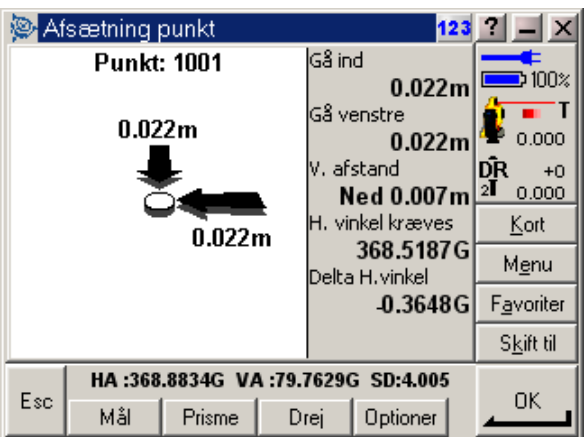

**Figur** Fejl! Ukendt argument for parameter.**: Afsætning - hvor skal vi hen du ? – klar til en træpæl.** 

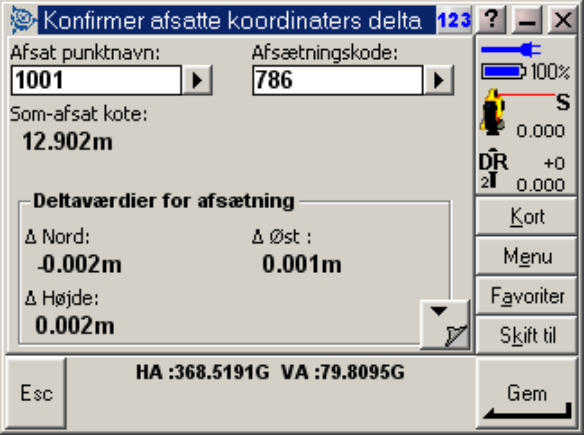

**Figur** Fejl! Ukendt argument for parameter.**: Kode til punktet - samt kote og afvigelser - godkend det hele på "Gem"** 

Afsætningen kontrolleres selvfølgelig som sædvanligt efterfølgende med indmåling af de afsatte punkter fra en ny opstilling.

## **Afsætning af linier**

Afsætning af linier sker ved først at beregne de linier, der skal afsættes. En linie beregnes i menuen "Indtast" – "Linie".

Enten indtastes linien som en linie mellem 2 punkter fra hukommelsen, eller også måles 2 punkter, der efterfølgende udgør linien (se figur 47). Det har ikke nogen betydning, hvad linien kaldes, og hvilken kode linien får, blot man selv kan huske hvilken linie der er defineret af hvad. En god regel ville være, at linien skal hedde noget med de punktnumre, den består af. For eksempel vil linien mellem 1001 og 1002 hedde "Line1001\_1002".

Herefter trykkes på "Beregn", og linien er beregnet. Instrumentet giver herefter information om liniens længde, hældning og retning. Herefter trykkes på "Gem", så er linien gemt (se figur 48).

Punkterne kan også vælges på kortet ved at trykke på "Kort". Marker to punkter, tryk på "Esc", og de to valgte punkter er nu indføjet som "Startpunkt" og "Slutpunkt".

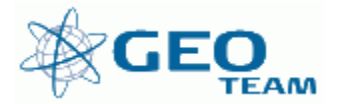

Vil man gerne måle referencerne til linien med instrumentet (f.eks. 2 hjørner på en mur), kan man i stedet for at indtaste et punktnummer ved "Startpunkt" og "Slutpunkt" trykke på "Hurtig fix", der så måler det punkt, der sigtes på.

Skal man bruge flere linier, kan de indtastes efterfølgende. Menuen kan altid åbnes igen, hvis der senere skulle mangle en linie, der ikke er beregnet.

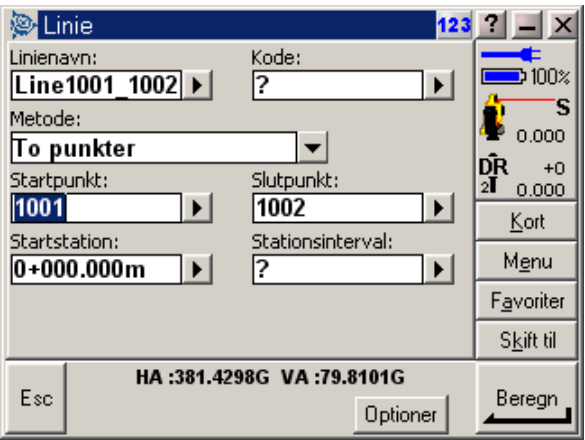

**Figur** Fejl! Ukendt argument for parameter.**: En linie defineres mellem 2 punkter.** 

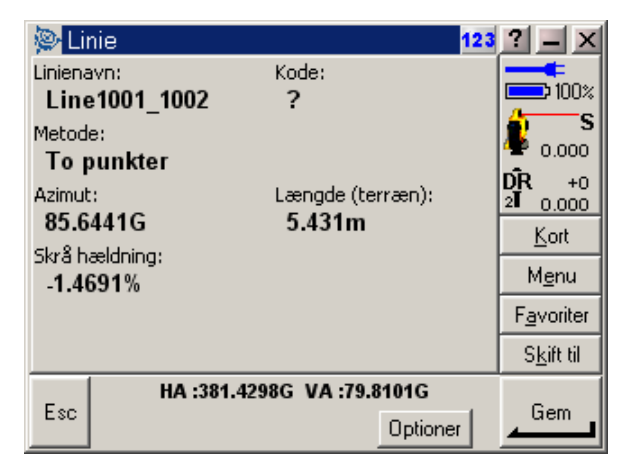

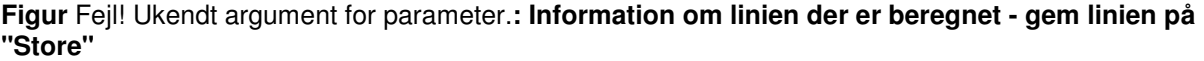

Selve afsætningen:

I menuen "Opmåling" vælges "Afsætning…" og herefter "Linier". Afsætningsmenuen vil herefter fremkomme på skærmen (se figur 49).

Under "Linienavn" vælges den ønskede linie. Tryk evt. på den lille pil til højre, så kommer alle de beregnede linier frem, og der kan vælges én.

Under "Afsætning" vælges, hvordan linien skal afsættes. De forskellige metoder ses på figur 50.

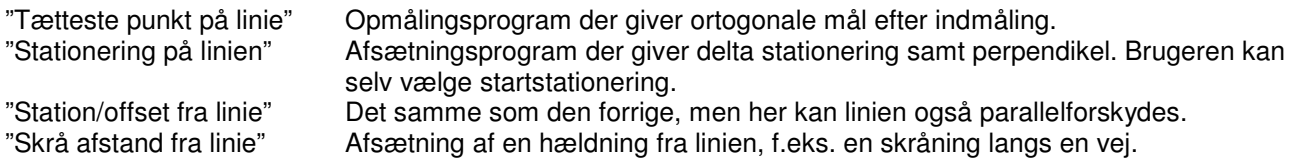

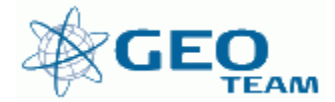

Til de fleste opgaver vil "Station/offset fra linie" være den rigtige metode. På figur 49 er valgt at afsætte linien fra punkt 1001 til 1002. Stationeringen er forskudt 2 meter i liniens længderetning, og linien er forskudt 1 meter til højre.

Tryk på "Start" og afsætningen er i gang (se figur 51). Der arbejdes nu på den forskudte linie.

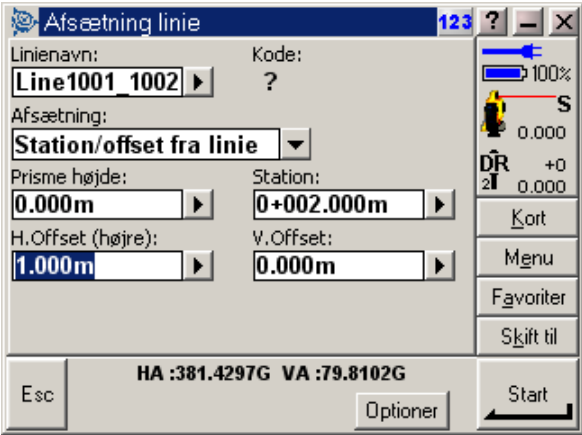

**Figur** Fejl! Ukendt argument for parameter.**: Afsætningsmenu - vælg den linie der skal afsættes samt metode.** 

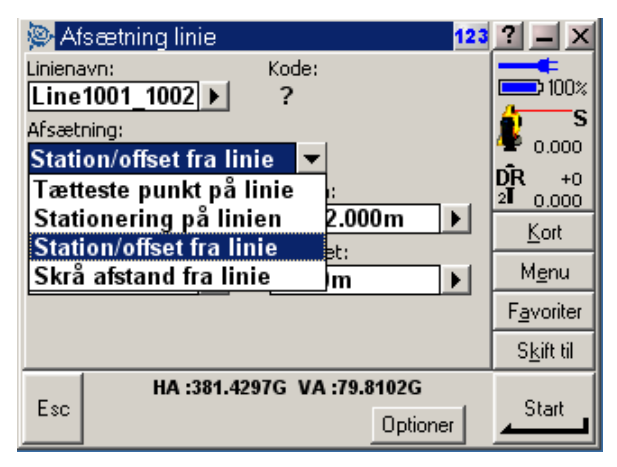

**Figur** Fejl! Ukendt argument for parameter.**: Metoder der kan benyttes til afsætning af linier.**

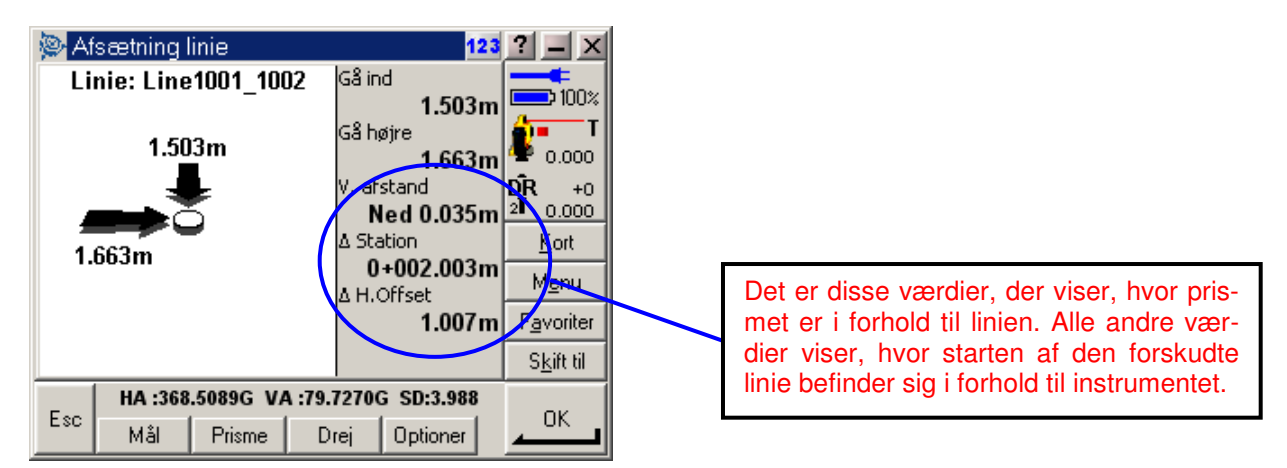

**Figur** Fejl! Ukendt argument for parameter.**: Oplysninger vedr. prismet i forhold til den definerede linie.** 

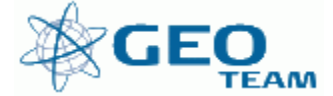

På afsætningsskærmen gives 2 typer oplysninger:

- 1: Hvor prismet er i forhold til 0-punktet på linien (dvs. den valgte stationering og forskydning)
- 2: Hvor prismet er i forhold til linien (dvs. den valgte parallelitet)

ad. 1: På den venstre del af skærmen ses 0-punktet (den forskudte start af linien) på linien. På figur 51 ligger 0-punktet ca. 1,66 meter til højre (set fra instrumentet) og 1,5 meter ind mod instrumentet. De samme oplysninger ses også i de to øverste linier i den højre halvdel af skærmen.

#### **Ad. 2: De tre nederste linier i højre halvdel af skærmen viser, hvor prismet er i forhold til linien. På figur 50 er prismet 2,003 meter fra starten af linien og 1,007 meter perpendikulært fra linien. Desuden ligger prismet 0,035 meter over linien.**

Når afsætningen er god nok til at sætte en træpæl eller til at justere de sidste få mm, er det VIGTIGT!!! at skifte målemetoden tilbage til "STD" – standard afstandsmåling før den endelige afmærkning af det afsatte punkt. Ved at trykke på "Mål" skifter instrumentet selv tilbage til standard afstandsmåling. Der skal selvfølgelig trykkes på "Mål" for at opdatere skærmen, når standard afstandsmåling benyttes.

Når afsætningen er som ønsket, trykkes på "OK". Instrumentet viser nu det endelige offset og kote til punktet. Det er muligt, at ændre kode på punktet (f.eks. 788 – Træpæl med søm) samt punktnummer hvis det ønskes. De interessante værdier for afsætningen er "∆ Station" og "∆ højre" (se figur 52+53). Det hele gemmes ved at trykke på "Gem", hvorefter instrumentet er klar til det næste punkt.

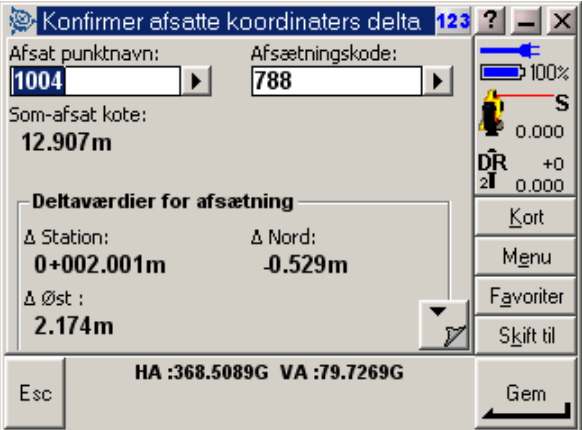

**Figur** Fejl! Ukendt argument for parameter.**: Resultat af afsætning - blader ned på "pil ned".** 

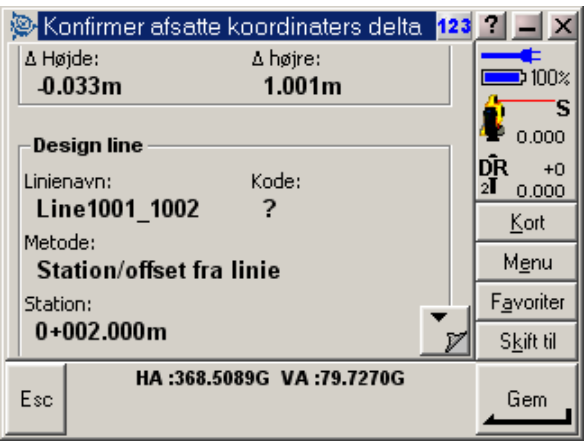

**Figur** Fejl! Ukendt argument for parameter.**:** ∆ **højre - perpendikel kan aflæses.** 

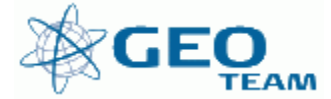

## **4: Robotfunktion og radioindstillinger**

Med "Robotfunktion" kan man arbejde med totalstationen fra en fjernbetjening via en indbygget radioforbindelse. Det vil sige, at det er muligt at betjene alle instrumentets funktioner, mens man samtidig går rundt med prismet. Alle menuer, funktioner mv. er de samme, som når man står ved instrumentet.

Ved afsætning af punkter og excentrisk indmåling forventer instrumentet, at brugeren ved prismet kigger mod instrumentet, og korrektionerne angives med dette for øje.

## **Radioindstillinger**

For at arbejde uden problemer er det vigtigt, at radioen i instrumentet og på prismestokken er konfigureret ens, dvs. de skal arbejde med samme radiokanal og opsætning.

For at sikre at instrumentet er indstillet korrekt, starter man altid med at montere ACU'en på totalstationen. Efter at instrumentet og ACU'en har gennemført opstartsproceduren, vælges menuen "Instrument/Radio indstillinger" (se figur 54).

Standard indstillingerne ses på figur 55. Normalt er standardindstillingerne sat til Kanal 1 med Instrument og Remote adresserne sat til 1. Hvis der er flere, der arbejder i samme område, eller nogen bruger noget udstyr, som bruger samme frekvens, kan det være nødvendigt at skifte Radiokanal (men altså kun mens ACU'en sidder på instrumentet) (se figur 56). Efter at have valgt kanal trykkes på "OK", og de valgte indstillinger bliver overført til totalstationens radio.

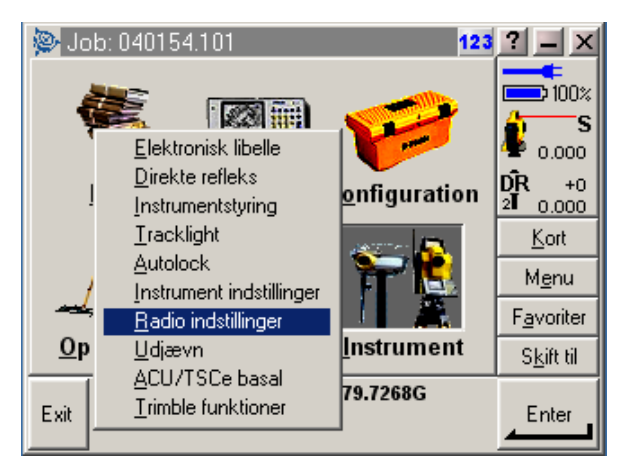

**Figur** Fejl! Ukendt argument for parameter.**: Indstilling af radio** 

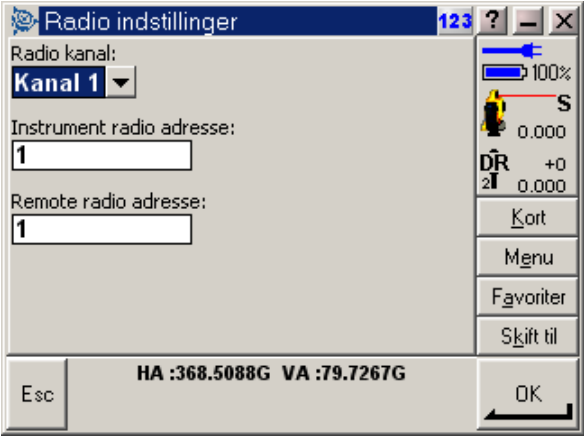

**Figur** Fejl! Ukendt argument for parameter.**: Standardindstillinger for radioen** 

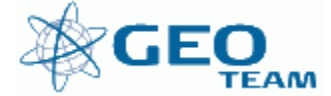

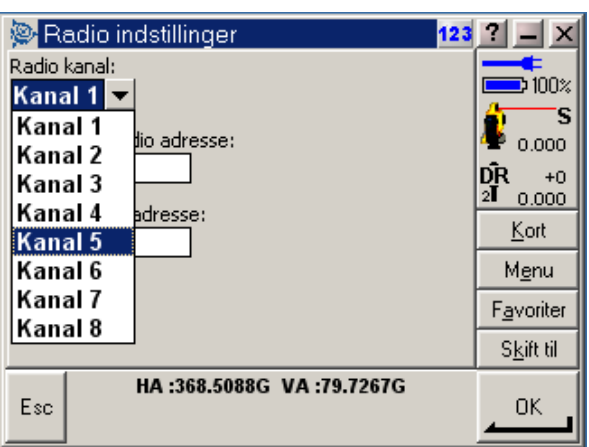

**Figur** Fejl! Ukendt argument for parameter.**: Vælg evt. en alternativ radiokanal for at minimere støj fra andre** 

## **Robotfunktion**

Ved opstart af robotfunktion sættes instrumentet op, som var det en almindelig opmåling, der skulle foretages. Efter at have initialiseret kompensatoren og oprettet/valgt, hvilket job, der skal benyttes, kan robotfunktionen startes. Skal instrumentet orienteres på utilgængelige punkter (retrotape ol.), kan dette ske inden overgang til robotfunktionen. Det kan gøres efter overgang til robotfunktion, men besværliggøres af, at tastaturet ikke sidder på instrumentet.

Instrumentet kan altid benyttes ved hjælp af de normale vertikal- og horisontalskruer, også efter robotfunktionen er begyndt.

For at begynde robotmålingen fra instrumentet vælges der i menuen "Opmåling" funktionen "Start Robotik". Man får nu mulighed for at definere et "Søgevindue" (se figur 58). Skal man f.eks. arbejde i et snævert område, kan søgeområdet defineres. Normalt vil funktionen "Autocentreret" opfylde alle behov. Tryk på "OK" for at godkende "Søgevinduet". Instrumentet vil nu bede dig om at afmontere ACU'en for at fortsætte (se figur 59).

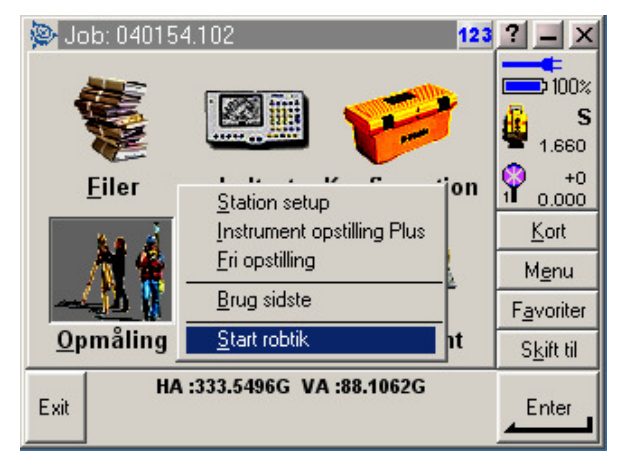

**Figur** Fejl! Ukendt argument for parameter.**: Vælg funktionen "Start Robotik"** 

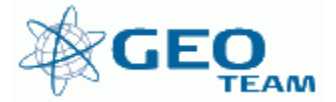

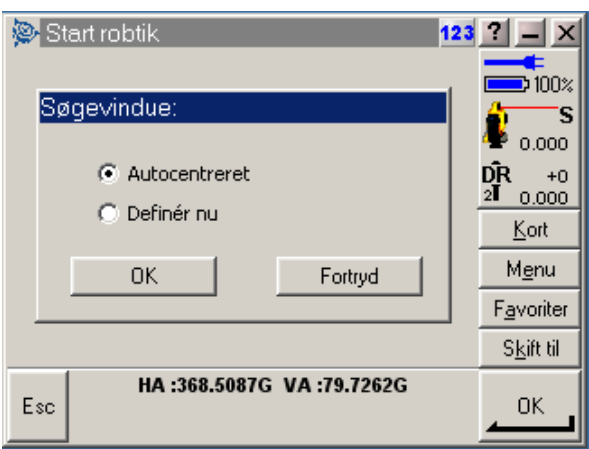

**Figur** Fejl! Ukendt argument for parameter.**: Definer dit "Søgevindue"** 

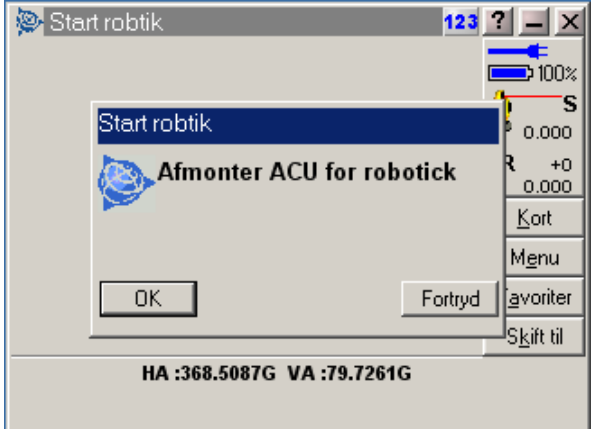

**Figur** Fejl! Ukendt argument for parameter.**: Tryk på "OK" - instrumentet slukker, og ACU'en kan sættes over på prismestokken** 

ACU'en tages forsigtigt af instrumentet (se evt. figur 60) og sættes på prismestokken. For at koble ACU'en til og fra følges nedenstående vejledning;

- 1. Hold ACU'en med begge hænder.
- 2. Sæt de to små indhak på ACU'en oven på de to små gribearme på holderen.
- 3. Tryk ACU'en ned og læn bagsiden af ACU'en fladt op mod holderen.
- 4. Slip forsigtigt ACU'en og hjælp den med at klikke ind i gribearmene for oven på holderen.

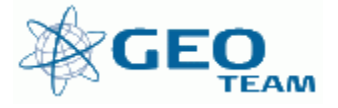

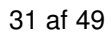

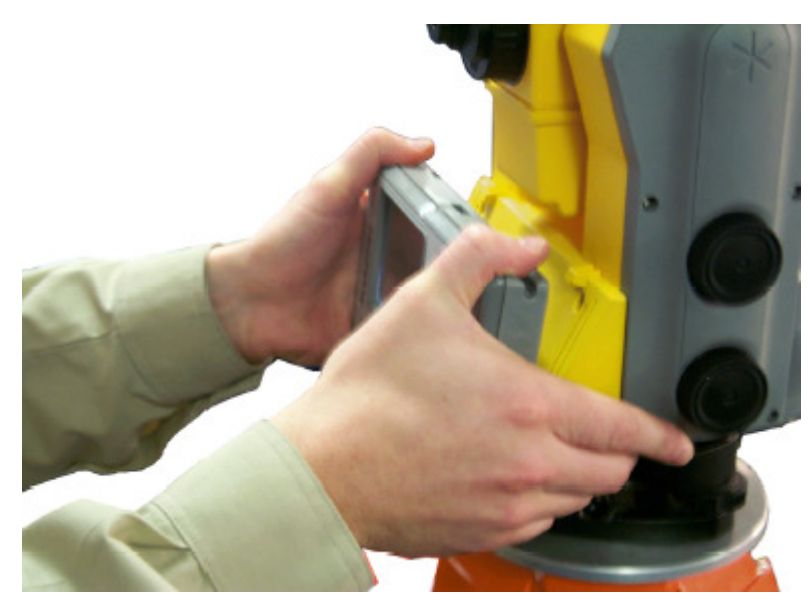

**Figur** Fejl! Ukendt argument for parameter.**: ACU'en tages forsigtigt af instrumentet.** 

ACU'en sættes nu fast på holderen ved prismestokken. Husk i den forbindelse, at ACU'en skal være slukket ved sammenkoblingen.

Når ACU'en tændes vil den selv tænde for radioen og herefter koble sig sammen med instrumentet, som ved en almindelig opstart.

Instrumentet vil herefter reinitialisere kompensatoren for at kompensere for den tidligere frakobling af ACU'en.

Der kan nu arbejdes på samme måde, som hvis ACU'en havde siddet direkte på instrumentet. Der skal selvfølgelig altid benyttes et aktivt prisme for, at instrumentet kan følge prismet.

Mistes kontakten mellem prismet og instrumentet, tænder instrumentet automatisk afsætningslyset for at guide brugeren tilbage til instrumentets søgeområde. Alternativt kan instrumentet drejes ved hjælp af "joystick" funktionen (se figur 22).

Instrumentet har lettest ved at følge prismet i lodret position (altså prismet !!). Prismehøjden bør desuden være højere end måleren, da der så er frit sigte mellem instrumentet og prismet uanset målerens position.

**Note** – hvis instrumentet allerede er sat i lod, og alt er sat rigtigt op, kan der blot trykkes på den sorte udløserknap på bagsiden af instrumentet. Herefter er instrumentet tændt og klar til at blive fjernbetjent.

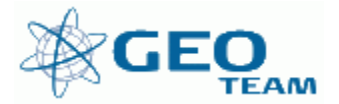

## **5: Satsmåling**

Til visse opgaver er satsmåling nødvendig. ACU'en har indbygget et program ("Satsmåling") der kan være nyttigt til disse opgaver.

For at kunne benytte Satsmålingsprogrammet skal der foretages en stations setup (se tidligere afsnit) således, at instrumentet kender opstillingspunktet og første udgangssigte i 1. kikkertstilling.

Herefter vælges programmet "Satsmåling" under opmålingsmenuen (se figur 61).

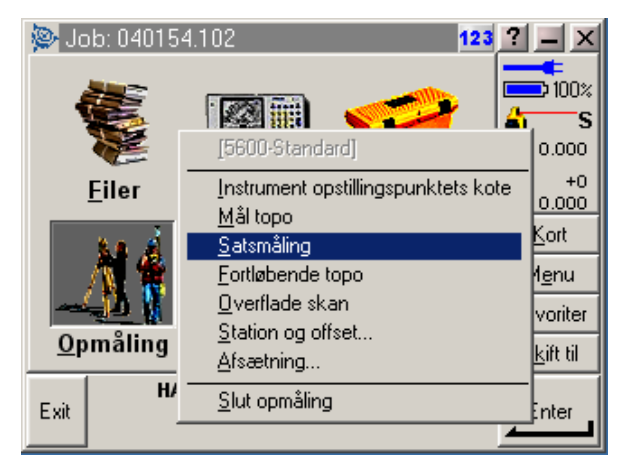

**Figur** Fejl! Ukendt argument for parameter.**: Satsmålingsprogrammet vælges**

Øverst (i den blå linie) kan status for målingen ses. På figur 62 fremgår det, at man befinder sig i kikkertstilling 1 og at man er ved at måle 1. sats ud af 3 satser i alt.

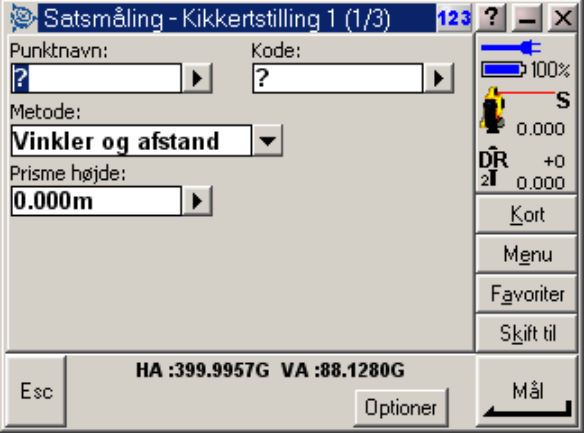

**Figur** Fejl! Ukendt argument for parameter.**: Første skærmbillede ved satsmåling**

Ved at trykke på "Optioner" kan der stilles på hvordan og hvor mange satser, der skal måles. Figur 63 og 64 viser 1. og 2. skærmbillede under "Optioner".

Følgende valg skal der tages stilling til;

"Rækkefølge af Kikkertstilling" Sættes til F1… F2… - hvilket betyder, at der måles halve satser ad gangen. "Antal satser" Sættes til det antal satser der ønskes – der kan altid måles mere hvis de opnåede middelfejl på retningerne/afstandene ikke er OK.

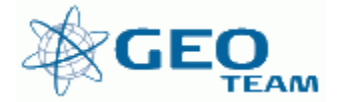

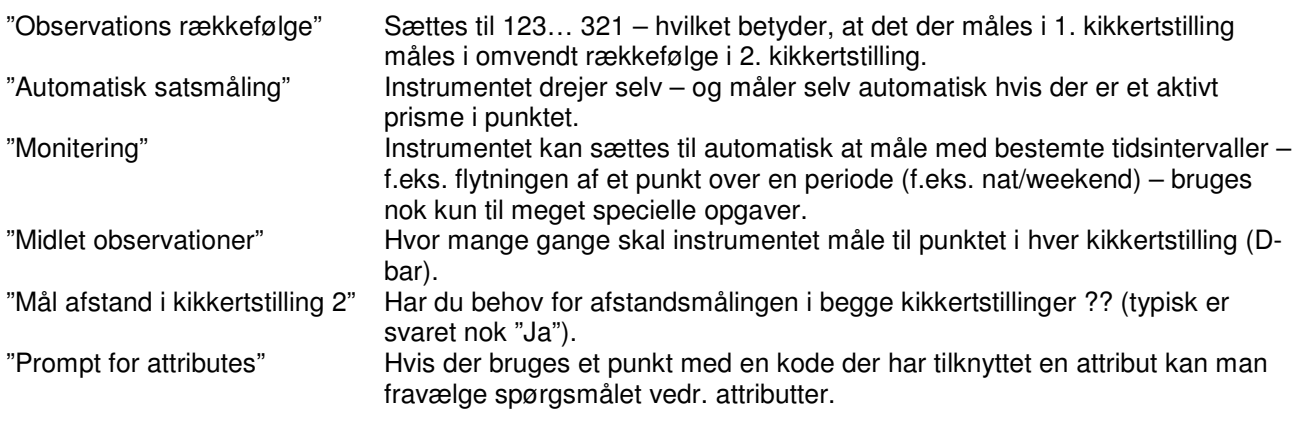

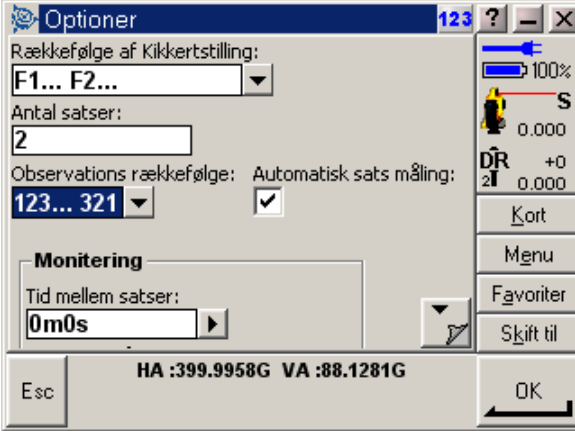

**Figur** Fejl! Ukendt argument for parameter.**: Første skærmbillede for "Optioner"**

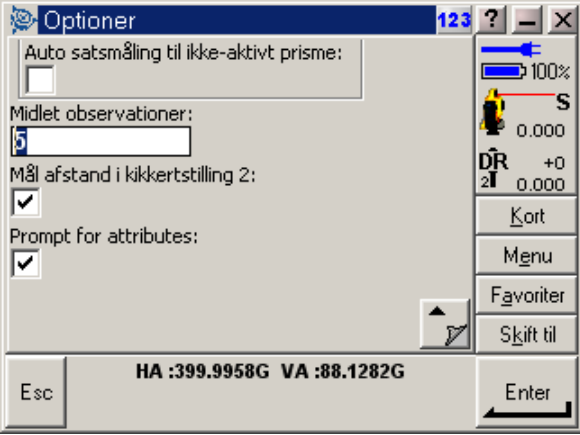

**Figur** Fejl! Ukendt argument for parameter.**: Andet skærmbillede for "Optioner"**

Godkend dine valg på "OK" – og så er man tilbage i skærmbilledet for måling (se figur 65). Læg mærke til, at øverst (i den blå linie) er antallet af satser der skal måles nu ændret til "2", og ikke 3 som før ændringerne under "Optioner"

Det er vigtigt, at man måler ALLE de punkter der skal medtages i satsmålingen i den første halve sats – ellers ved instrumentet ikke hvilke punkter der skal med i målingen. Det er ikke muligt at medtage supplerende punkter senere, men man kan godt hoppe over en måling af et punkt på et senere tidspunkt hvis det ønskes.

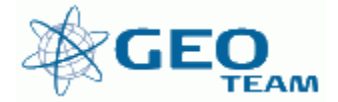

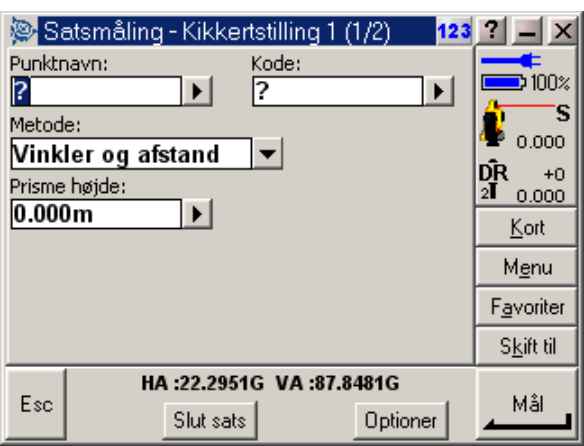

**Figur** Fejl! Ukendt argument for parameter.**: Indtast punknummeret der skal måles samt metoden**

Figur 66 viser skærmbilledet efter at målingerne er gennemført. Øverst i den blå linie ses det, at der er målt 2 satser ud af 2.

Hvert målt punkt er vist på en liste med spredninger for horisontal- og vertikalvinkel samt afstand. Ved at trykke på "Detaljer" kan evt. fejl vedrørende prismehøjde og prismekonstant rettes. Desuden kan det beregnede middel, af de målte observationer, aflæses.

Skulle spredningerne være større end forventet eller ønskes supplerende måling til et eller flere punkter kan man trykke på "Tilføj". Der kan herved måles endnu en sats. På figur 67 vises skærmbilledet efter at endnu en sats er tilføjet.

På denne måde kan tilføjes alle de satser, der måtte ønskes.

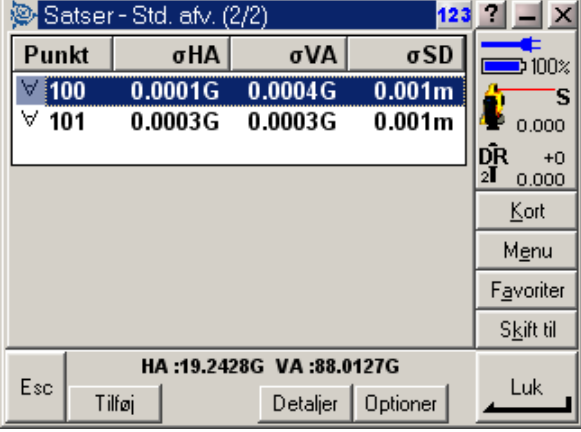

**Figur** Fejl! Ukendt argument for parameter.**: Status efter 2 færdige satser…**

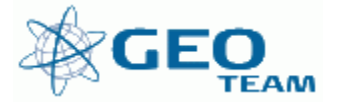

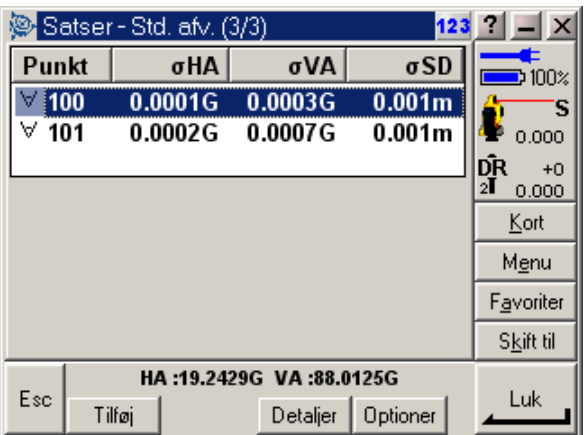

**Figur** Fejl! Ukendt argument for parameter.**: Status efter 3 færdige satser…**

Når der er målt det antal satser, der ønskes (og resultatet er tilfredsstillende), trykkes på "Luk". Skærmbilledet på figur 68 fremkommer nu, og beder brugeren "Godkende" målingen. Tryk på "Ja" for at gemme målingen, ellers er alle observationer tabt !!!!

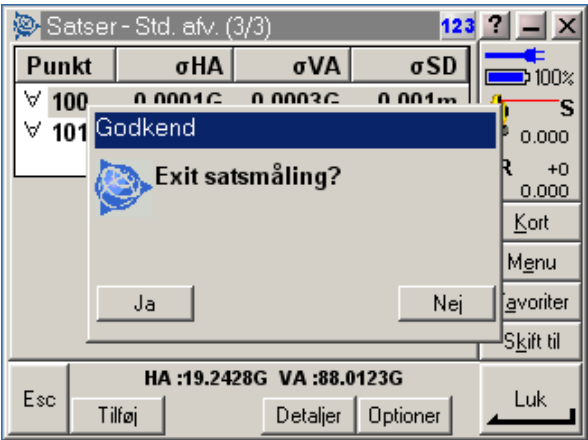

**Figur** Fejl! Ukendt argument for parameter.**: Tryk "Ja" !!! – ellers er alle data tabt** 

**Note** – det kan være en fordel, til visse opgaver, at benytte "Robotfunktionen" selvom man står ved instrumentet under hele målingen. Dels kan instrumentet betjenes uden at skulle følge med ACU'en rundt (2. kikkertstilling), dels røres instrumentet ikke med hånden ved målingen.

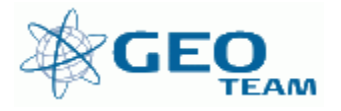

## **Bilag 1: Opsætning**

Før totalstationen med ACU kan benyttes, er det vigtigt, at grundopsætningen af udstyret er, som den bør være.

## **Ad "Avanceret geodætisk understøttelse"**

Avanceret geodætisk understøttelse giver mulighed for, at der ved beregning af opstillingskoordinater kan benyttes en "Helmert" i stedet for en almindelig "Indbinding", hvor kun afstandene benyttes.

Vælg menuen; "Konfiguration/Optioner" (se figur 69).

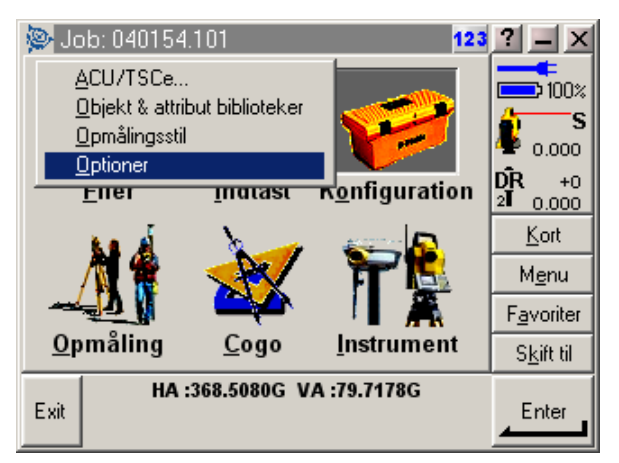

**Figur** Fejl! Ukendt argument for parameter.**: Vælg menuen "Optioner"** 

Sæt flueben i " Avanceret geodætisk understøttelse" og tryk på "OK" (se figur 70). Det er nu muligt at vælge "Helmert" som beregningsmetode til opstillinger.

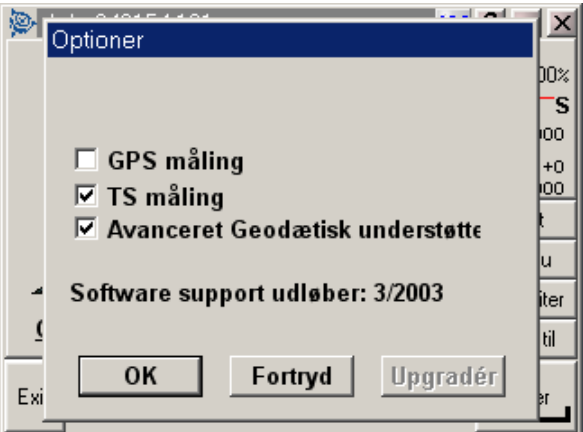

**Figur** Fejl! Ukendt argument for parameter.**: Afkryds "Avanceret geodætisk understøttelse"** 

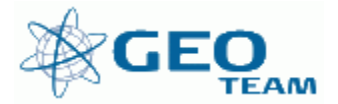

## **Ad " Opmålings-stil"**

Alle standardopsætninger af instrumentet sættes inde fra menuen "Konfiguration" – "Opmålings-Stil" (se figur 71).

Der ligger en "Opmålings-Stil" med navnet "5600-3600". Denne opmålings-stil er en grundopsætning, der virker, som den skal med vores instrument-typer. Der er dog visse opsætninger, der ikke passer helt til de metoder og tolerancer. Derfor skal ALLE instrumenter have en opmålings-stil med navnet "5600-Standard", hvor alle opsætninger følger de standarder, der er beskrevet i det følgende.

Skulle man af en eller anden grund få behov for at ændre på standarderne, må det IKKE ske i "5600- Standard" men i en ny opmålings-stil, der oprettes til formålet.

For at oprette en ny opmålings-stil trykkes på "Ny" (se figur 71). Herved får man mulighed for at indtaste et navn og en type (se figur 72). Der kan vælges mellem "Konventionel" og "GPS". Konventionel betyder totalstation, vælg derfor "Konventionel".

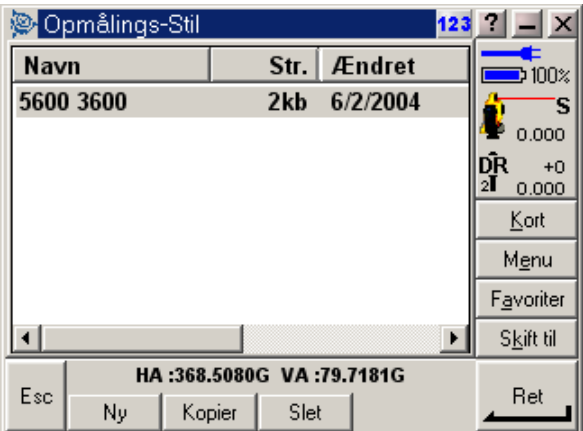

**Figur** Fejl! Ukendt argument for parameter.**: Tryk på "Ny" for at oprette opmålings-stilen; "5600- Standard"** 

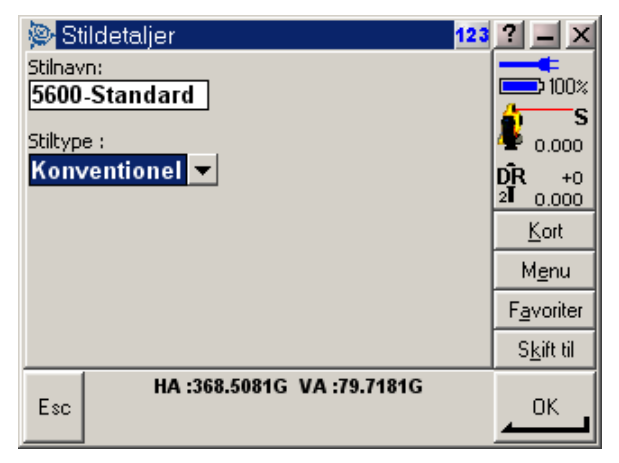

**Figur** Fejl! Ukendt argument for parameter.**: Navnet på en ny opmålings-stil indtastes, og der godkendes på "OK"** 

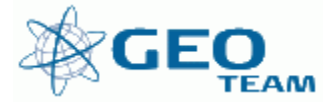

En opmålings-stil indstilles i 6 menu trin, som fremgår af figur 73.

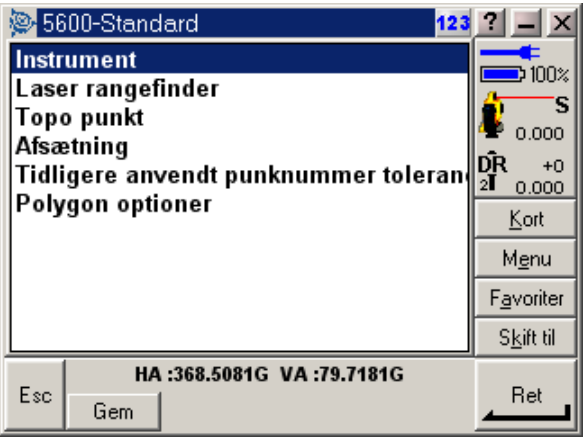

## **Figur** Fejl! Ukendt argument for parameter.**: Ting der kan indstilles i en opmålings-stil**

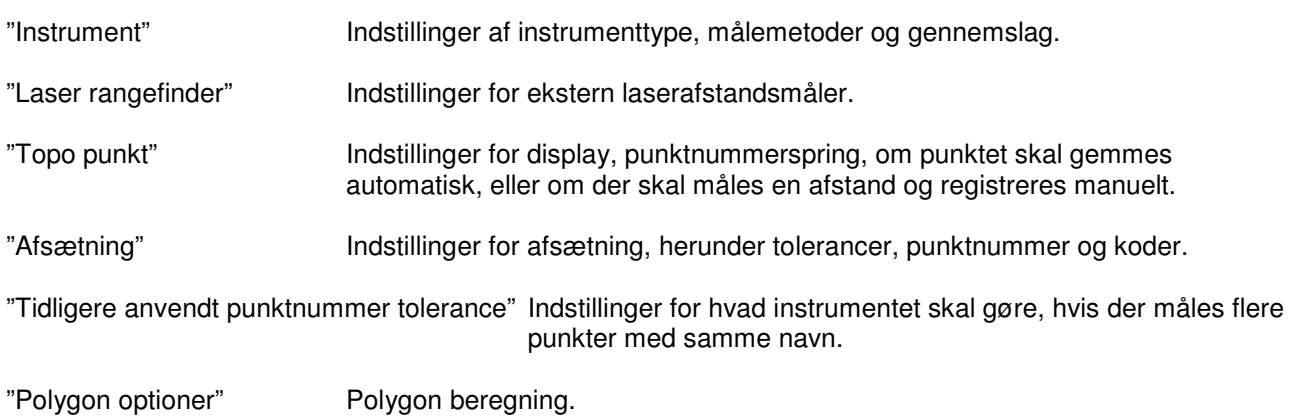

#### **"Instrument"**

Figur 74, 75 og 76 viser standardindstillinger for "instrument";

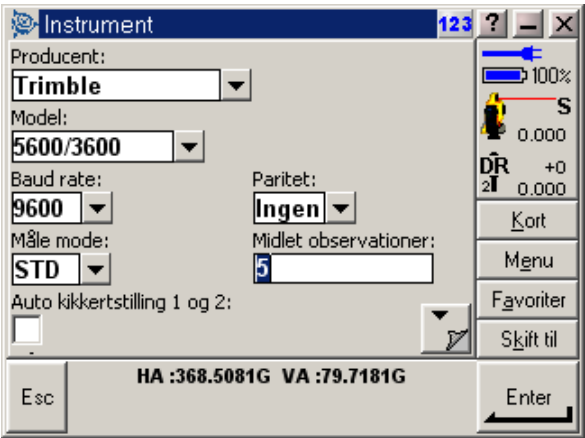

**Figur** Fejl! Ukendt argument for parameter.**: Side 1 under "Instrument"** 

Side 1;<br>"Måle mode"

Instrumentet benytter Standard afstandsmåling som standard.

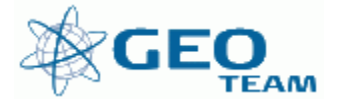

"Midlet observationer" Angiver hvor mange afstande, der skal måles til et punkt i målemetoden "Midlet opservationer" (også kaldet "D-bar") (se evt. figur 15) "Auto kikkertstilling 1 og 2:" Hvis feltet er afkrydset, skal der måles med gennemslag til hvert detailpunkt.

Tryk på "pil ned" for at komme til næste side…

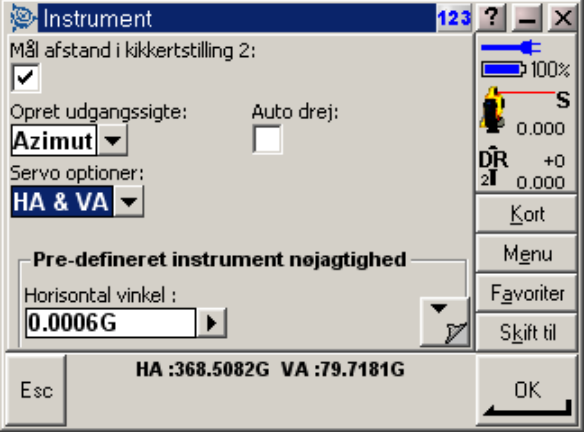

**Figur** Fejl! Ukendt argument for parameter.**: Side 2 under "Instrument"** 

Side 2;

"Mål afstand i kikkertstilling 2" Feltet afkrydses, hvis der skal måles afstande i 2. kikkertstilling når " Auto kikkertstilling 1 og 2" er aktiv ?

"Opret udgangssigte" I indstillingen "Azimut" bestemmer brugeren, hvad udgangsretningen skal være til det første målte punkt i en ny opstilling.

"Servo optioner" Instrumentet drejer til forventet horisontal- og vertikalvinkel ved afsætning og lignende.

"Pre-defineret instrument nøjagtighed" … skal der ikke pilles ved…

Tryk på "pil ned" for at komme til næste side…

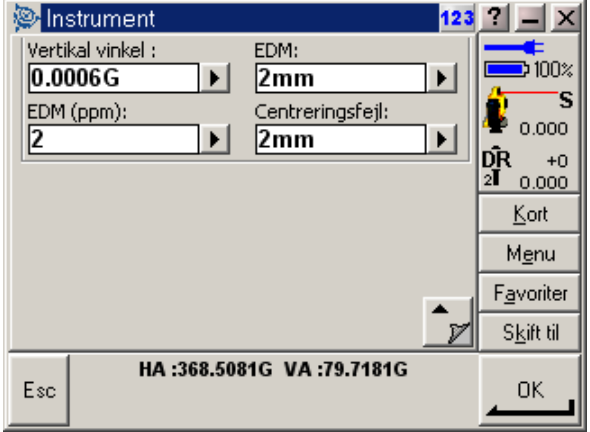

**Figur** Fejl! Ukendt argument for parameter.**: Side 3 under "Instrument"** 

Side 3; mere " Pre-defineret instrument nøjagtighed"

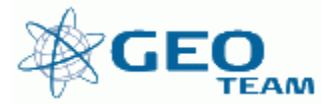

## **"Laser rangefinder" -** Ikke omtalt.

## **"Topo punkt"**

Figur 77 viser standardindstillinger for "Topo punkt";

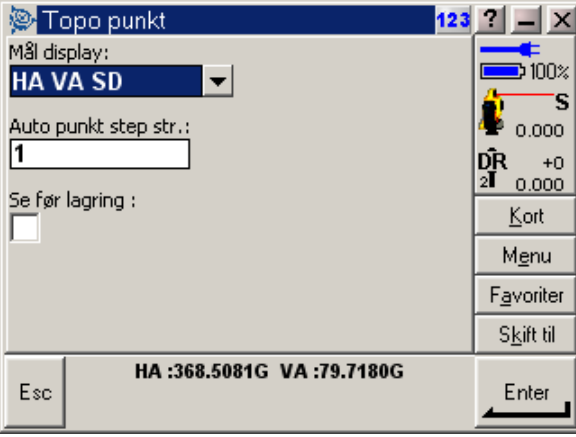

**Figur** Fejl! Ukendt argument for parameter.**: Side vedrørende "Topo punkt"** 

Topo punkt;

"Mål display" Viser som standard horisontalvinkel, vertikalvinkel og skrå afstand. "Auto punkt step str." Punktnummer spring (standard +1). "Se før lagring" Hvis feltet er afkrydset, kan man tjekke observationerne, som derefter kan gemmes med et tryk på "Gem" (se evt. figur 13 +14).

## **"Afsætning"**

Figur 78 + 79 viser standardindstillinger for "Afsætning";

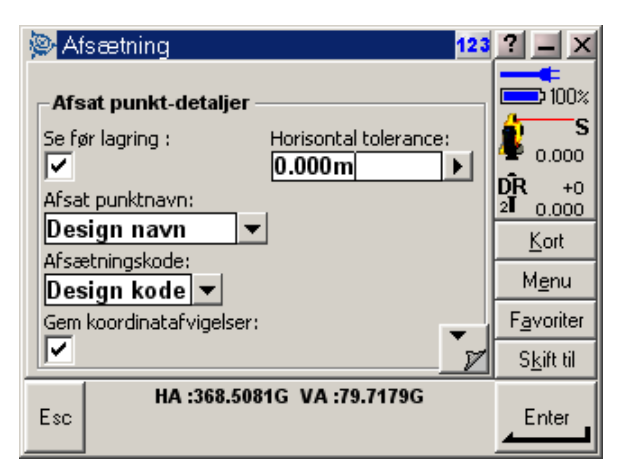

**Figur** Fejl! Ukendt argument for parameter.**: Side 1 under "Afsætning"** 

Side 1;

"Se før lagring" Afkrydses når man ønsker at tjekke observationerne før registrering. "Horisontal tolerance" Her indtastes den ønskede plane tolerance (=0,000). "Afsat punktnavn" Her vælges, om de afsatte punkter skal gemmes med det oprindelige punktnummer. Dvs. det nummer det har i koordinatlisten. " Afsætningskode" Her vælges om de afsatte punkter skal gemmes med den oprindelige punktkode. Dvs. den kode punktet har i koordinatlisten.

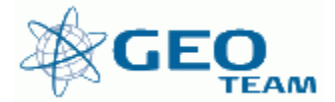

"Gem koordinatafvigelser" Her vælges om afvigelser i YXZ skal gemmes, så det, man ser i marken, også kan ses efterfølgende på kontoret.

Tryk på "pil ned" for at komme til næste side…

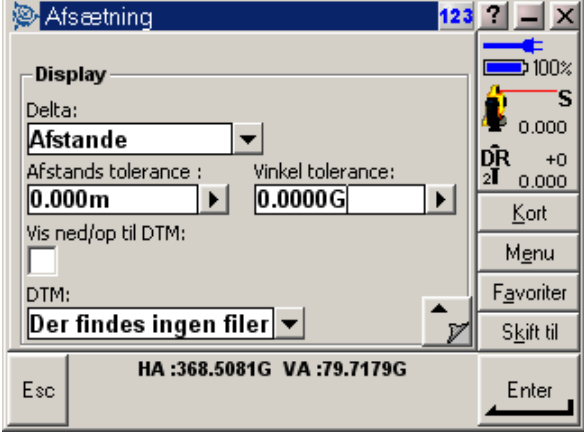

**Figur** Fejl! Ukendt argument for parameter.**: Side 2 under "Afsætning"** 

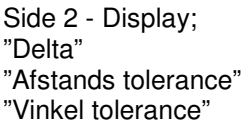

Valg af hvordan afvigelser skal vises (vi bruger "afstande"). Valg af hvornår afsætningen er god nok med hensyn til afstanden (0,000) Valg af hvornår afsætningen er god nok med hensyn til horisontalvinklen (0,000)

Desuden kan der vises andre informationer/detaljer, når der arbejdes med digitale terrænmodeller (DTM).

## **"Tidligere anvendt punktnummer tolerance"**

Figur 80 + 81 viser standardindstillinger for "Tidligere anvendt punktnummer tolerance";

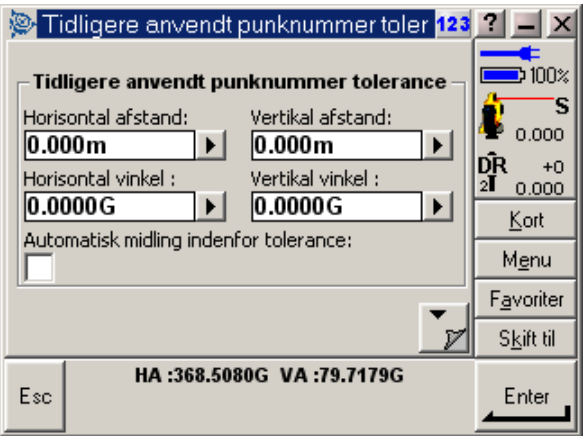

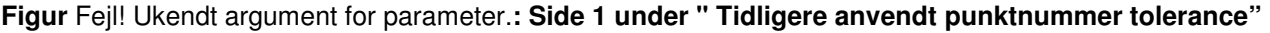

Side 1;

Menuens formål er at fastslå, hvornår der automatisk kan midles mellem to punkter. Vi sætter alle værdier til 0,000 og undlader at afkrydse "Automatisk midling indenf……."

Tryk på "pil ned" for at komme til næste side…

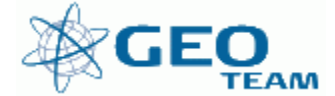

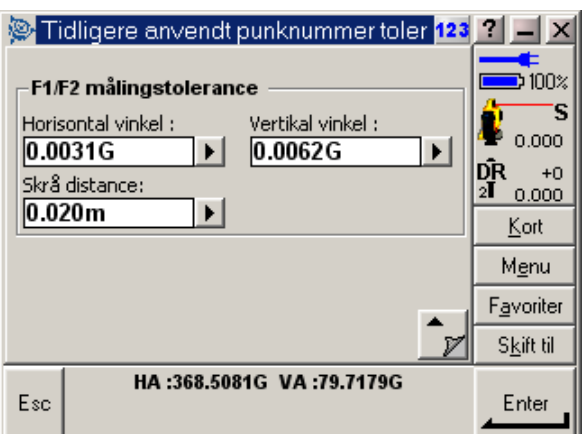

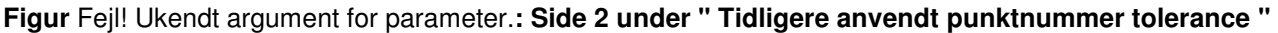

Side 2;

"F1/F2 opmålingstolerence", hvilken forskel er acceptabel mellem 1. og 2. kikkertstilling. Vi lader standard værdierne stå.

**"Polygon optioner" " -** Ikke omtalt/bruges ikke

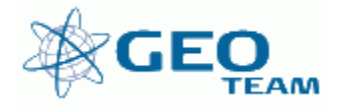

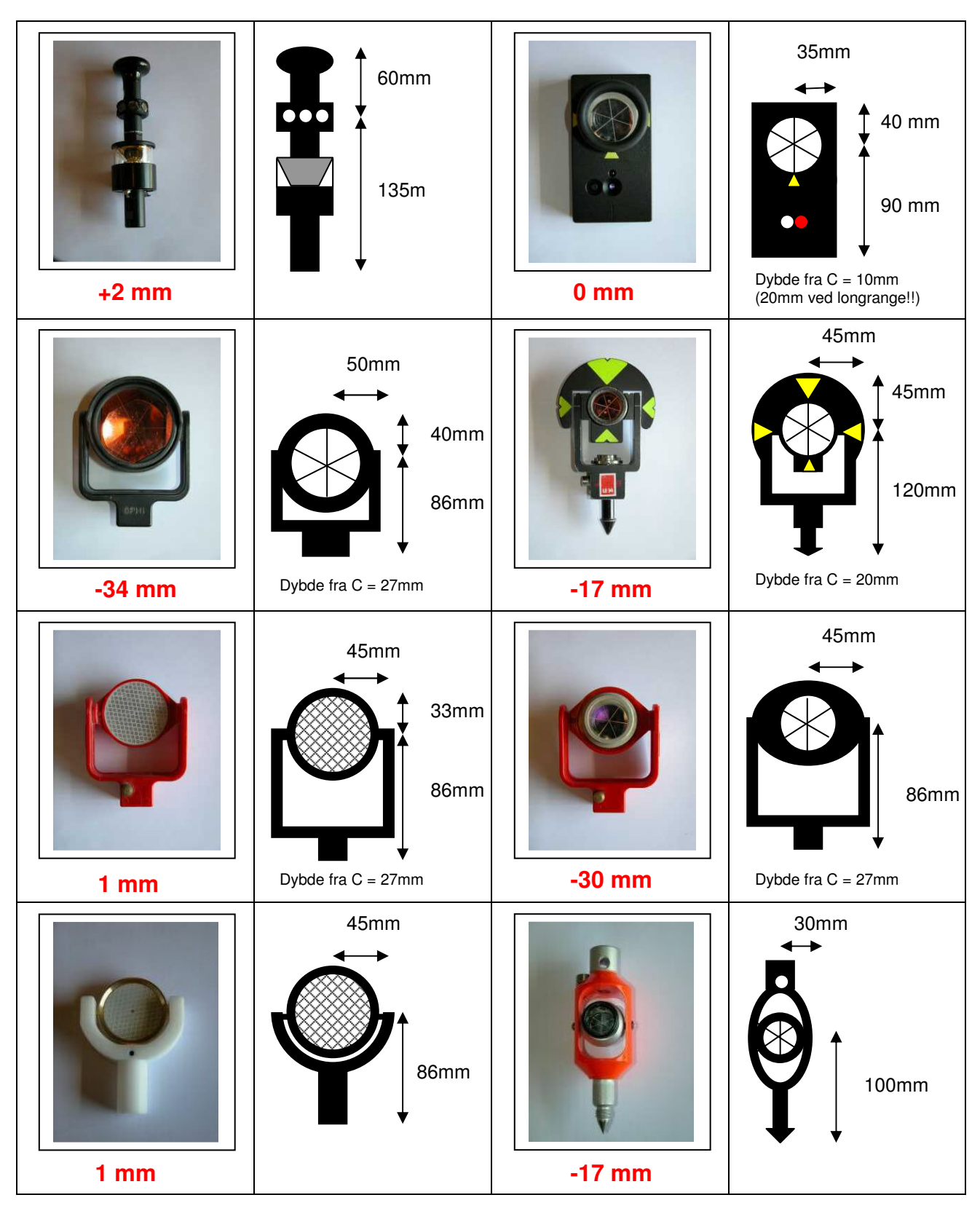

**Bilag 2: Prismer – konstanter og højder.**

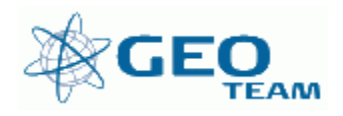

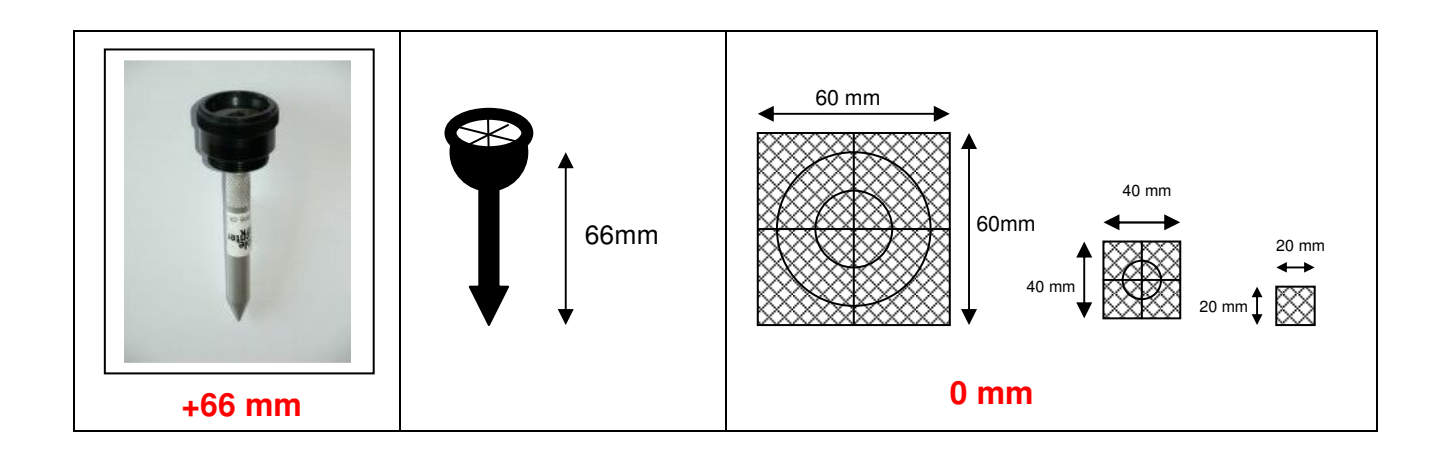

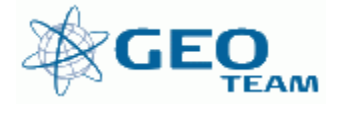

## **Bilag 3: Højder på de mest brugte fodstykker med prisme/antennebærer**

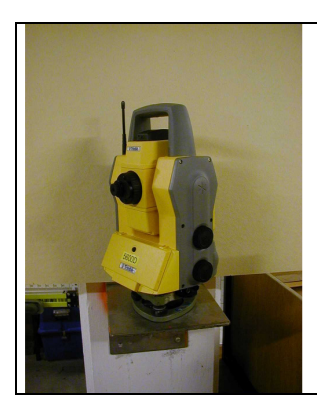

Trimble totalstation, Model 5600:

Standard højde i alm. Fodstykke: 0.246 meter.

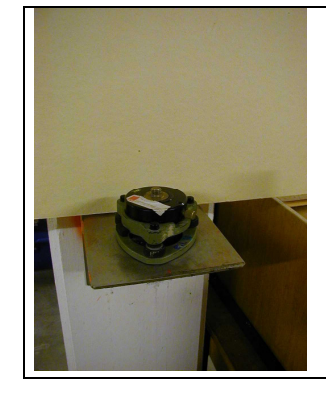

Trimble antennebærer med kobberindsats:

Standard højde i alm. Fodstykke: 0.074 meter.

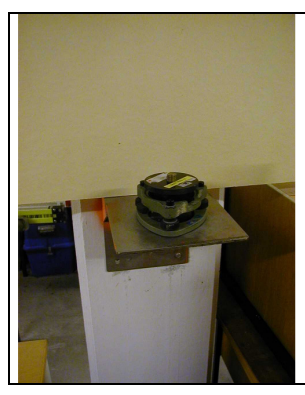

Trimble antennebærer:

Standard højde i alm. Fodstykke: 0.072 meter.

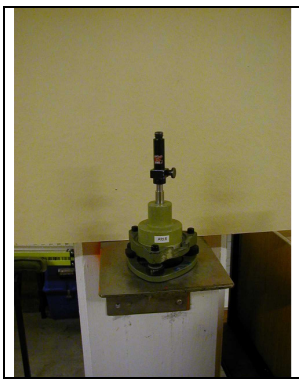

Trimble "10cm." mellemstykke:

Standard højde i alm. Fodstykke med alm. Prismebærer: 0.225 meter.

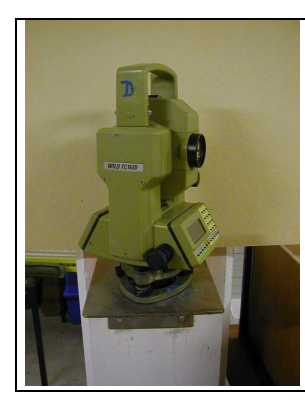

Leica totalstation:

Standard højde i alm. Fodstykke: 0.236 meter

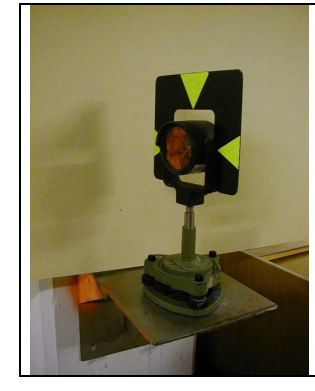

Leica standardprisme:

Standard højde i alm. Fodstykke og med "slank" prismebærer: 0.236 meter.

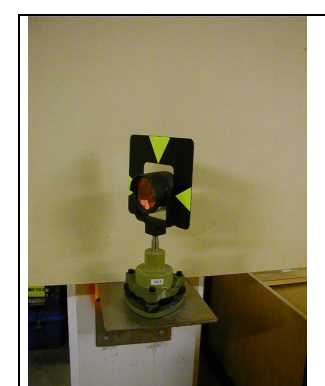

Leica standardprisme:

Standard højde i alm. fodstykke og med "fed" prismebærer: 0.236 meter.

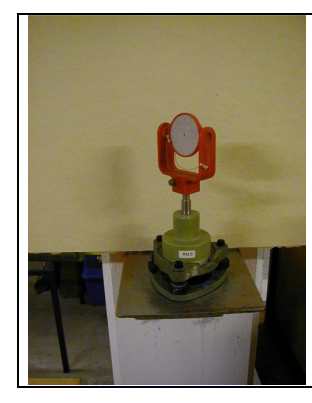

Leica rødt retrotape prisme:

Standard højde i alm. Fodstykke: 0.236 meter.

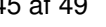

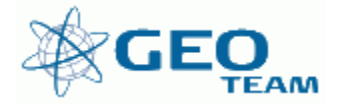

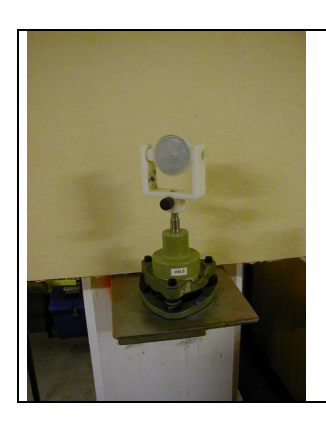

Leica hvidt retrotape prisme:

Standard højde i alm. Fodstykke: 0.235 meter.

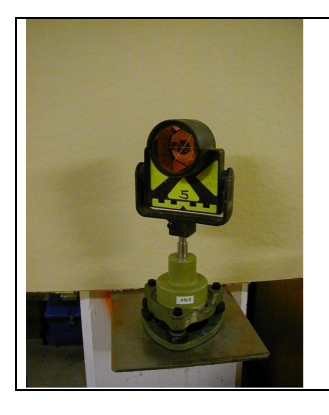

Leica højdeexcentrisk prisme:

Standard højde i alm. Fodstykke: 0.274 meter.

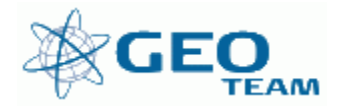

## **Bilag 4: ACU tastaturlayout – og knappernes anvendelse**

Bilag 4 viser tastaturlayoutet samt de ikoner, der vises på displayet.

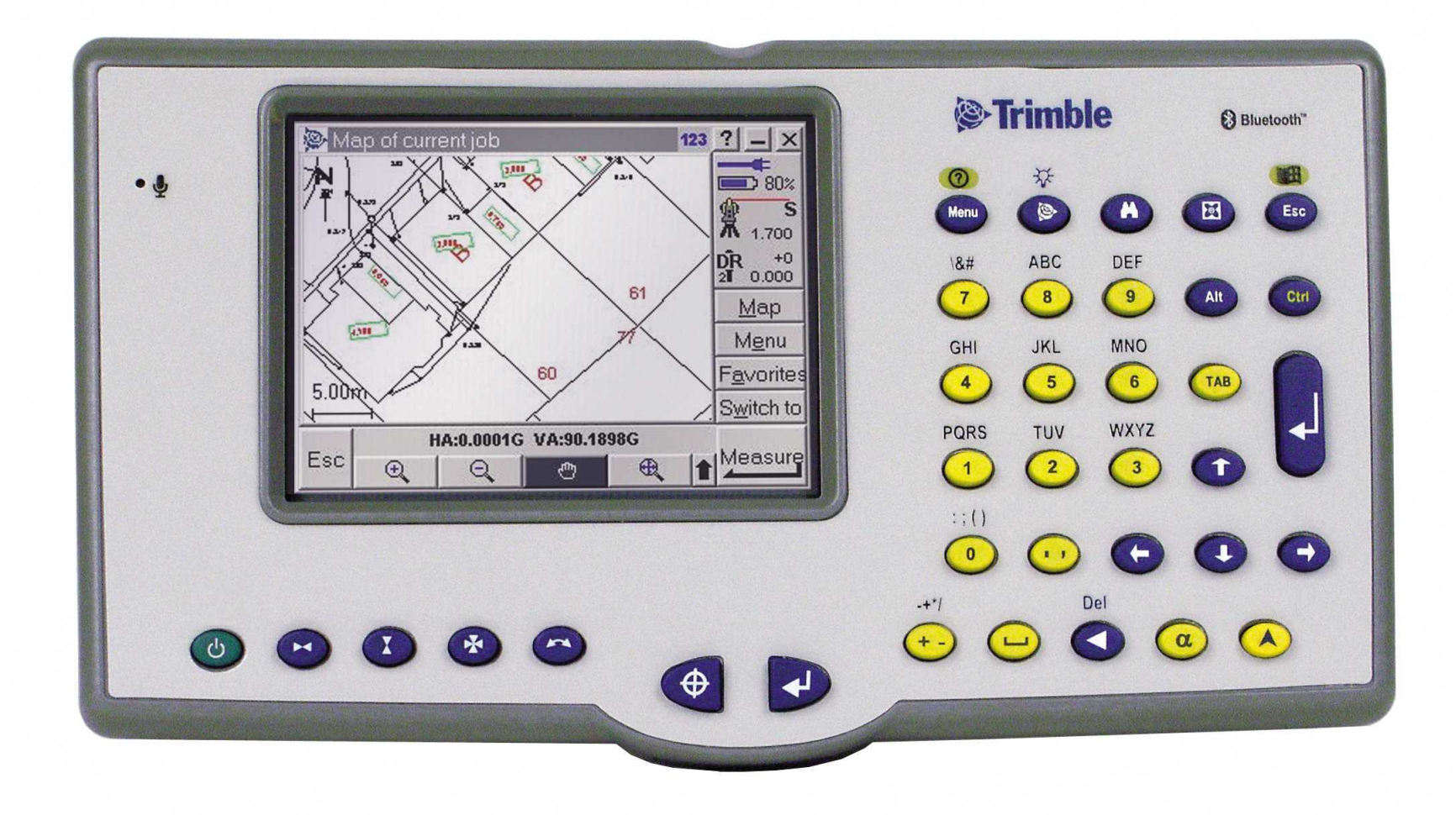

**Figur** Fejl! Ukendt argument for parameter.**: ACU - sådan ser den ud... (i udgaven med Engelsk sprog)**

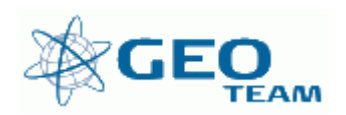

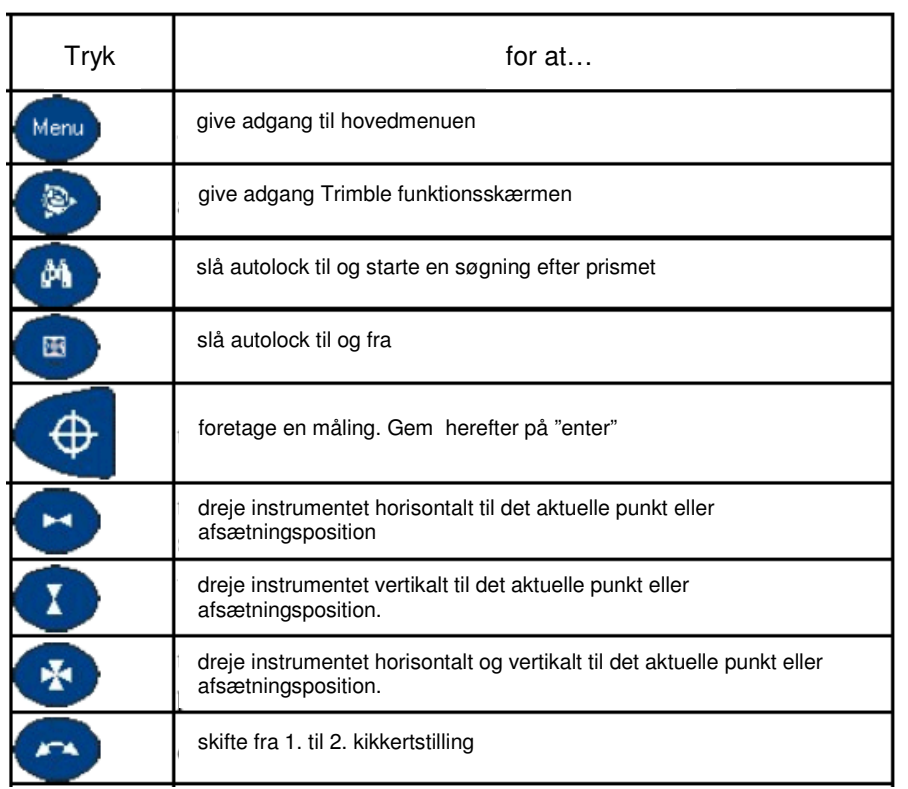

#### **Knapper på tastaturet, og deres funktion;**

#### **Bogstaver;**

Har du brug for bogstaver trykkes på  $\alpha$  tegnet (alfa), som sidder placeret i det nederste højre hjørne af tastaturet. Når tastaturet er i "abc" funktion, fungerer de normale numeriske taster som en mobiltelefon – f.eks. 2 tryk på nr.  $8 = B$ .

#### **Shift;**

Ønskes store bogstaver eller en af dobbeltfunktionerne som f.eks. lys i displayet eller "del" (slet) trykkes der på  $\Box$  tegnet (shift) og herefter på den relevante knap.

#### **Frakobling af den trykfølsomme skærm;**

For at rense eller aftørre skærmen under en måling kan det være rart at kunne frakoble skærmen. Dette gøres ved at trykke på "Ctrl"+alfa, derefter "1", "1", "1", "1" (4X"1"). Dette låser skærmen og tastaturet, bortset fra "Esc" tasten. For at låse det hele op igen trykkes på "Esc".

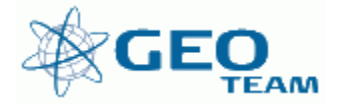

## **Ikoner på displayet, og hvad de betyder;**

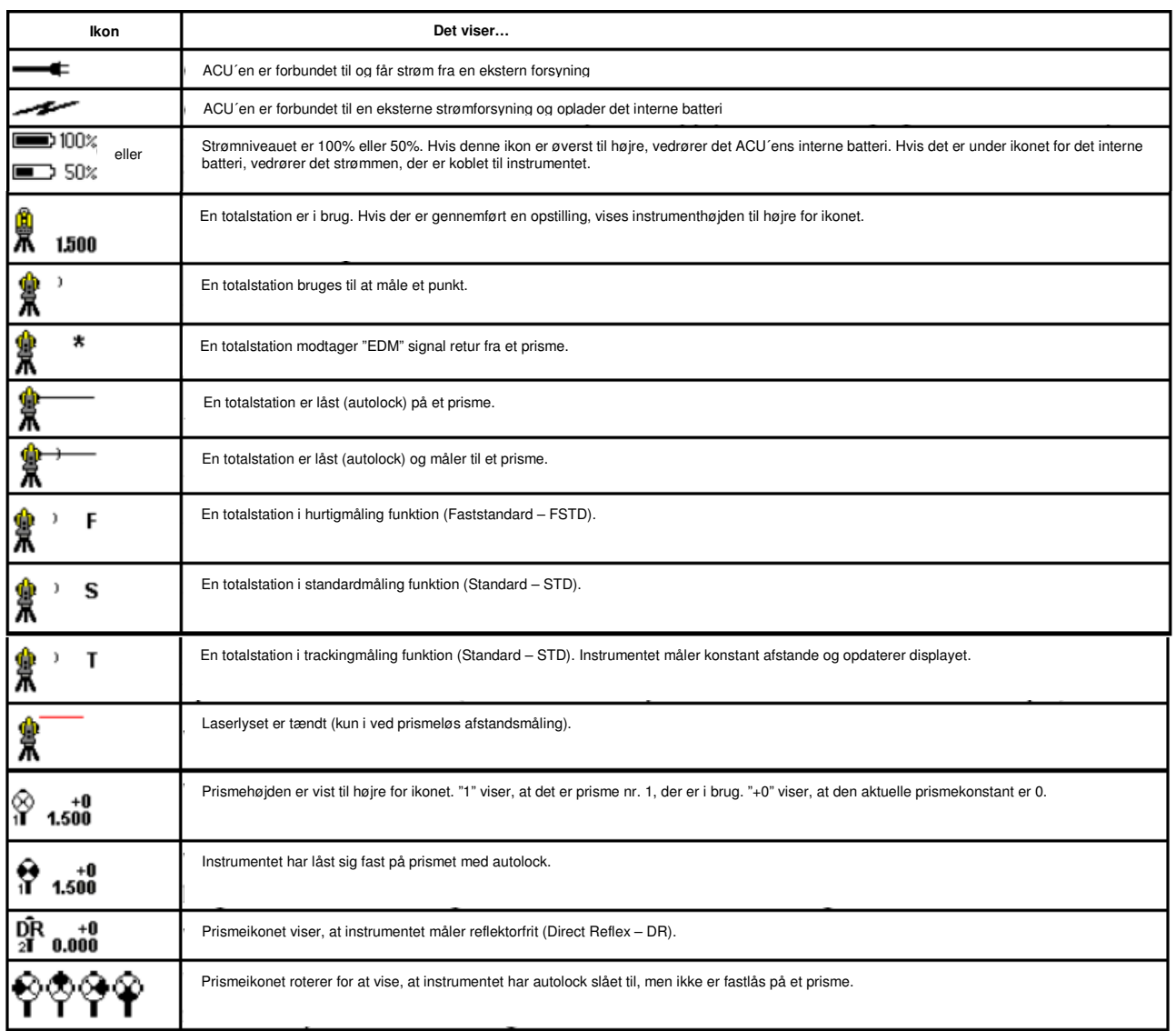

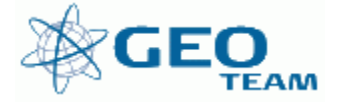